# MEG 位置合わせマニュアル(fastscan 版)

Ver.2.2

2017/08/30

作成:CBI

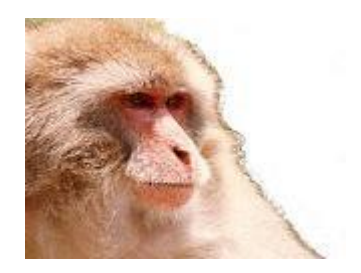

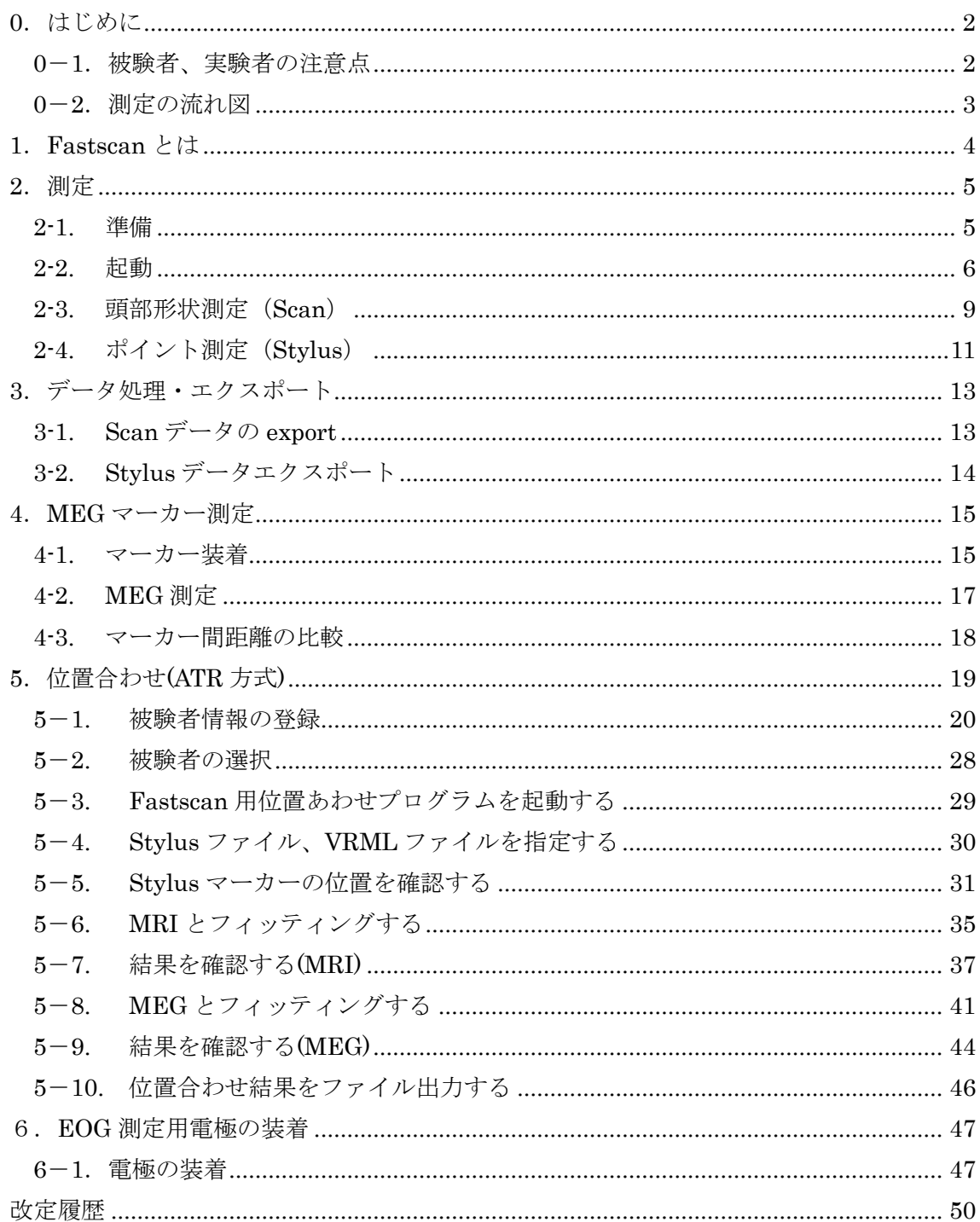

# 目次

#### <span id="page-2-0"></span>0.はじめに

本マニュアルは横河製脳磁図測定装置による測定・実験のときの一般的な準備方法を記 したもので、一般向け・初心者向けに書かれた簡易マニュアルです。

実験補助員やオペレータの補助が受けられない場合でも、安心して迅速に実験が準備で きるように用意したものです。

特殊用途や特殊な実験・解析を行う実験者は必ずしもこの指針に従う必要はありません。 適宜、脳磁計管理者と相談の上で測定・実験を行ってください。

(詳細な取り扱い方法は装置やソフトウェアのマニュアルをご参照下さい)

#### <span id="page-2-1"></span>0-1.被験者、実験者の注意点

センサに悪影響を及ぼしますので、シールドルーム内には金属類・磁性体・電気回路は 持ち込めません。実験者・被験者はあらかじめ時計・ネックレス・ベルト・携帯電話・補 聴器などは外して下さい。

測定時のノイズとなりますので、被験者は指輪・ピアス・下着の金具・金属類の混入し たお化粧なども実験前に外して下さい。衣服の金具が取り外せない場合は、用意してある 被験者用の衣服に着替えてください。

#### <span id="page-3-0"></span>0-2. 測定の流れ図

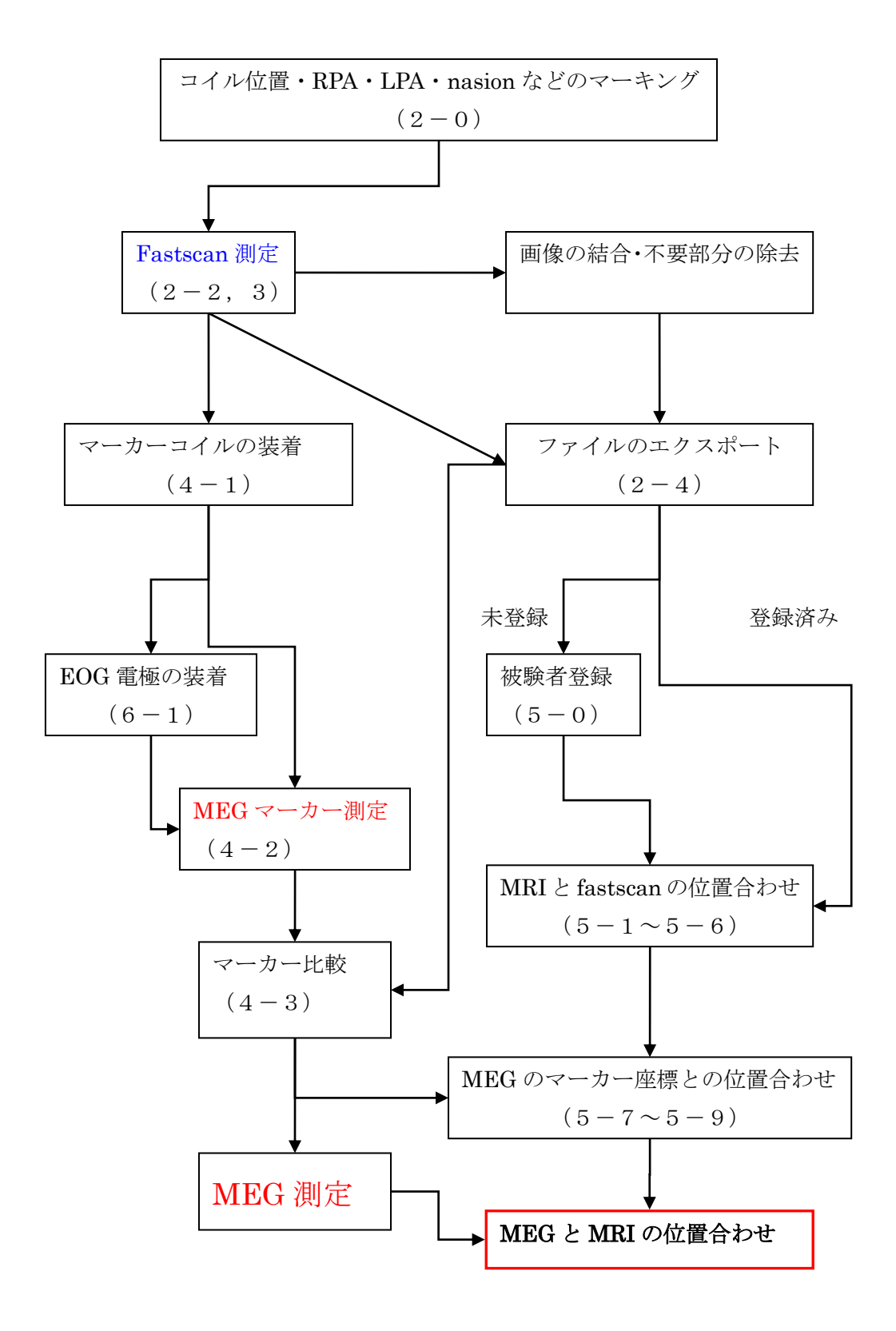

# <span id="page-4-0"></span>1.Fastscan とは

Fastscan(polhemus 社製)は、磁場センサとレーザースキャンを組み合わせた 3D 形状測 定器です。Fastscan によって顔面部形状を測定し、付属の Stylus によってマーカーポイン ト及び後頭部点形状を測定し、MRI・と MEG 情報をマッチングさせます。

ATR において使用しているものはトランスミッター改造型の特注品です。

本マニュアルは改造型の簡易マニュアルであり、MEG/MRI 位置合わせまで誰でもでき るように解説した簡易マニュアルです。

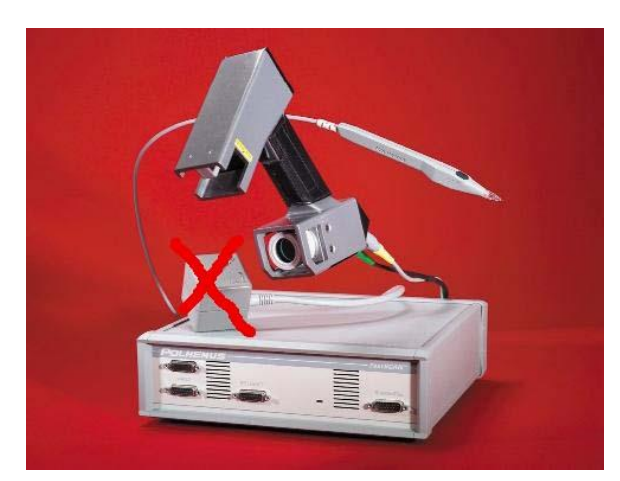

図―1fastscan セット

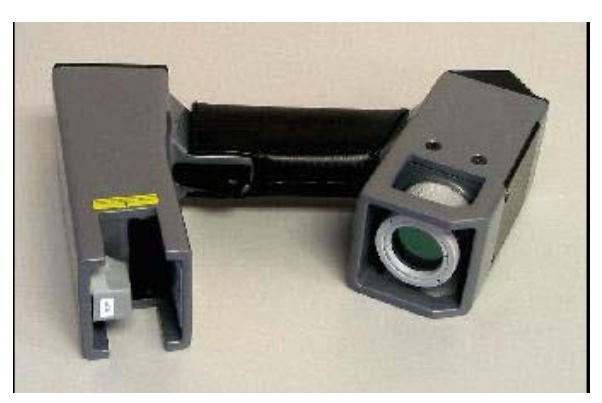

図–2 wand(スキャナー)

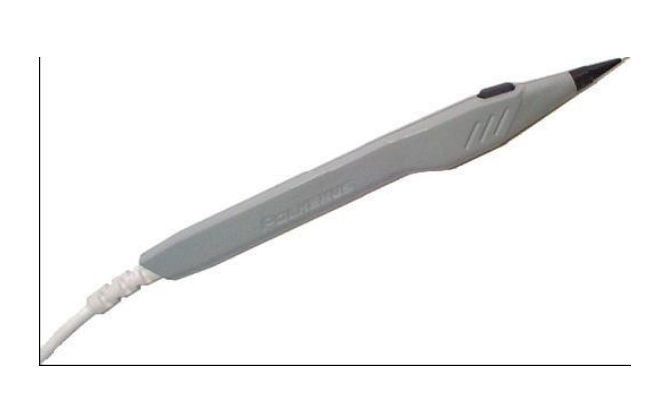

図―3 stylus(ペン型測定器)

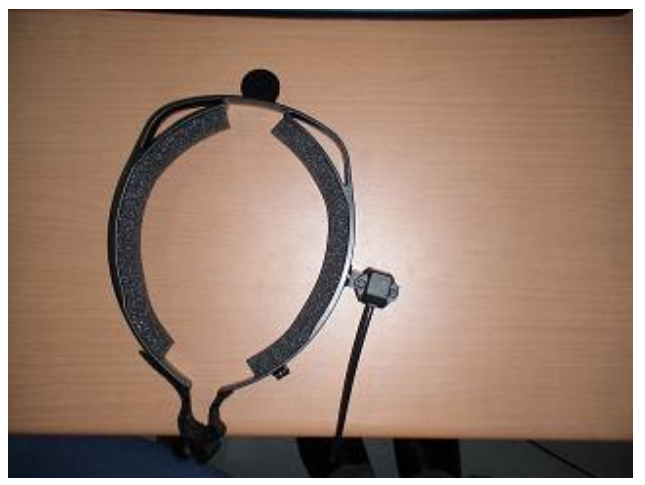

図–4 トランスミッター(磁場発生器)

Fastscan は本体+wand+stylus+transmitter で構成されています。

#### <span id="page-5-0"></span>2.測定

2-1. 準備

<span id="page-5-1"></span>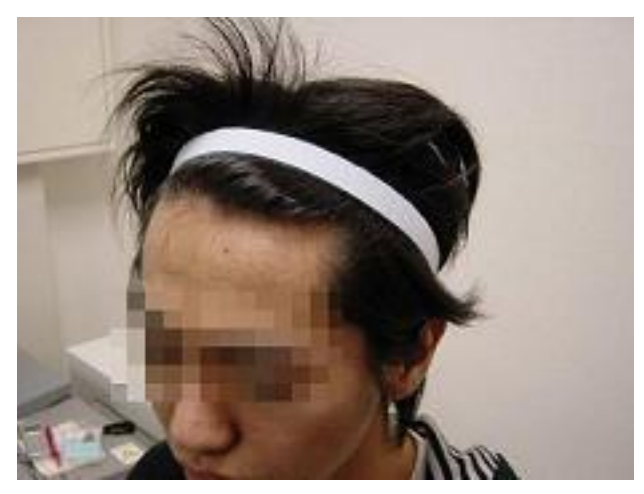

マーキング ヘアバンド等で髪の毛を上にたくし上 げ固定します。髪の毛が顔を覆うと、 Fastscan でうまく撮影できません。 ヘアバンドは黒色を使用する(写真では 分かりやすいように白に着色してある)。

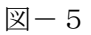

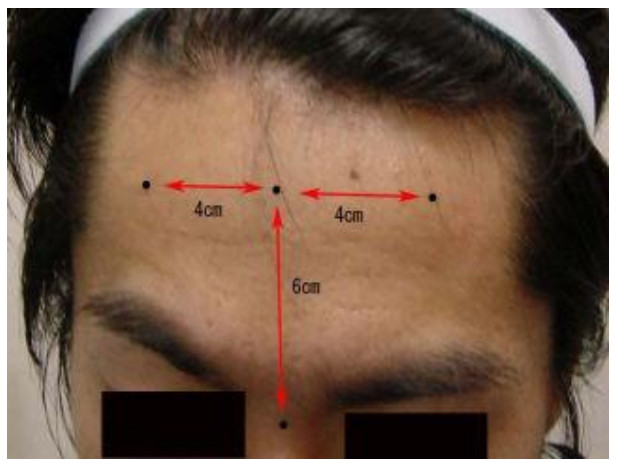

あらかじめマーカーを貼る箇所に目印 (青丸など)を書いておきます。 鼻と目の間 (nasion) から 6cm の額に 3 箇所と両耳の前の計 5 箇所。 間隔の基準は左図の通りにする。 nasion にもマークする。

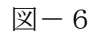

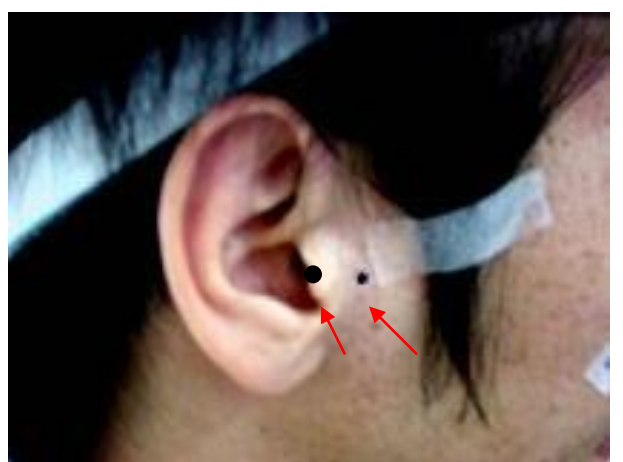

両脇は RPA・LPA から 1cm くらい前に マーキングする。 MEG 測定器のデュアー内に入る位置に マークする。

モミアゲが邪魔ならテーピングする。

RPA・LPA にもマークしておく。

 $\mathbb{Z}-7$ 

#### 2-2. 起動

<span id="page-6-0"></span>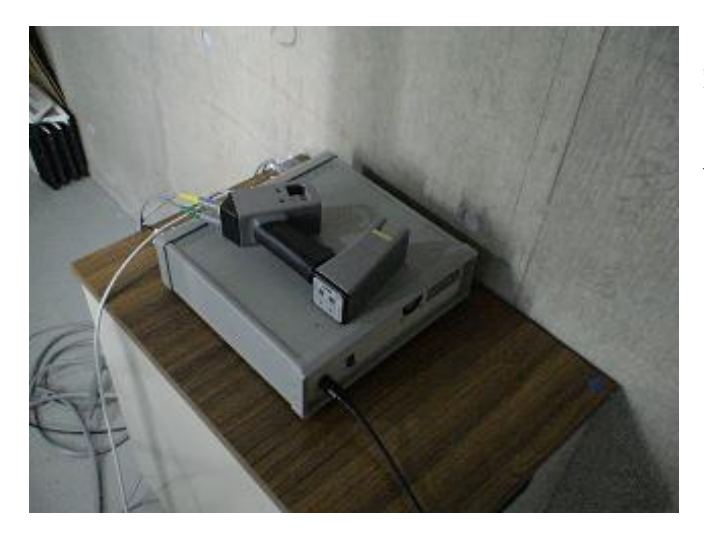

安定した台の上に fastscan 本体をセ ットして電源コード・USB コード・ wand・stylus・transmitter をしっか りと本体に差し込みます。

図-8 fastscan セット

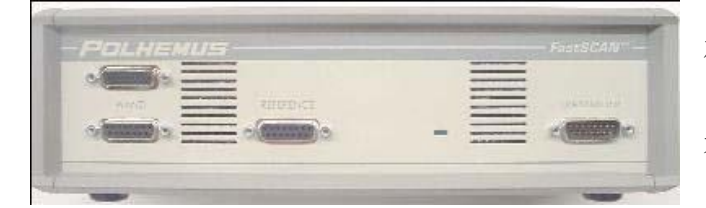

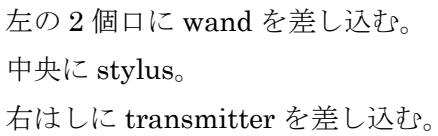

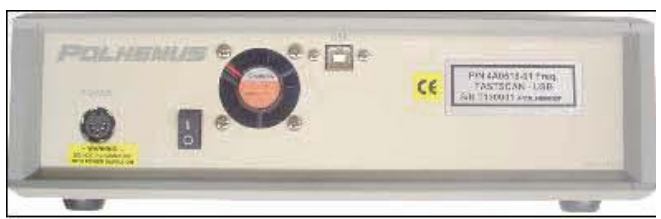

図-9 入出力コンセント

中央上に USB。 左から二番目が電源スイッチ。

左端に電源。

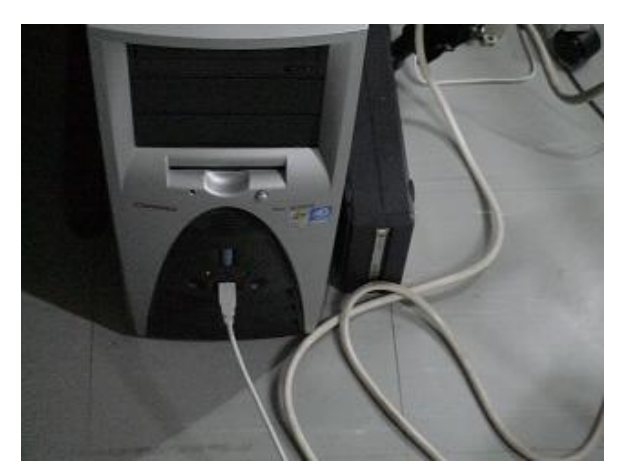

図-10 USB 接続

USB を VIVID 用 PC に差し込む。 Fastscan の電源を入れる。

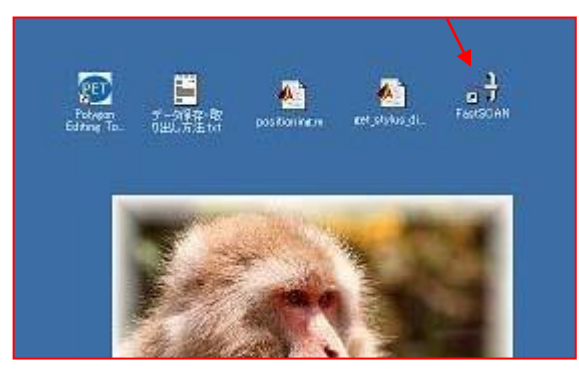

図-11 トップ画面

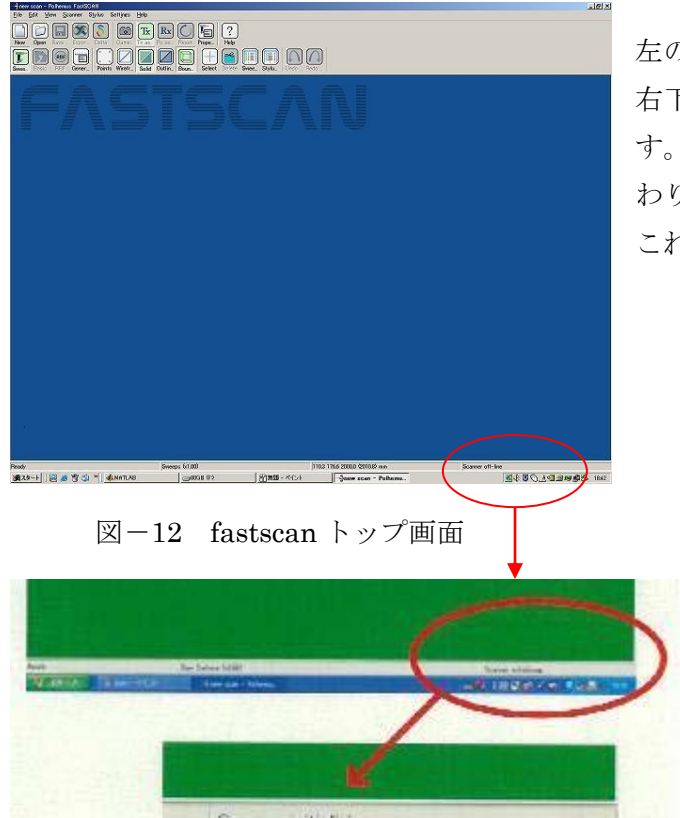

PC.トップ画面の右端のアイコンをダブル クリックして fastscan を起動する。

左のような画面が立ち上がります。 右下に「scanner initialization」とでま す。暫くすると「scanner on-line」と変 わります。 これで測定が開始できます。

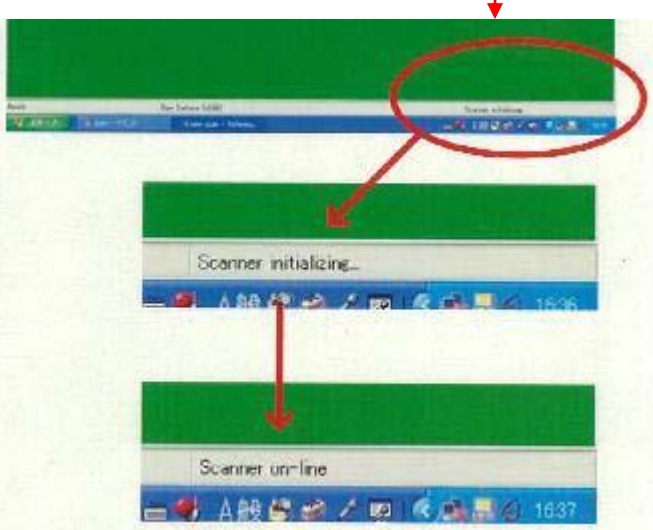

図-13 初期化

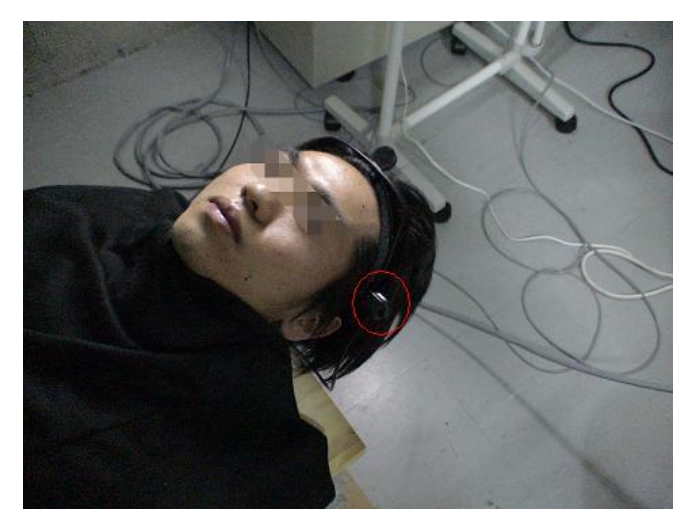

図-14 被験者のセットアップ

transmitter(赤丸)を固定用リングで 頭にしっかり固定して測定用寝台(非 磁性体)に横になります。

頭部や体位は MEG 測定時と同じに します。

位置合わせに不要な部分は黒い布で 覆っておきます。

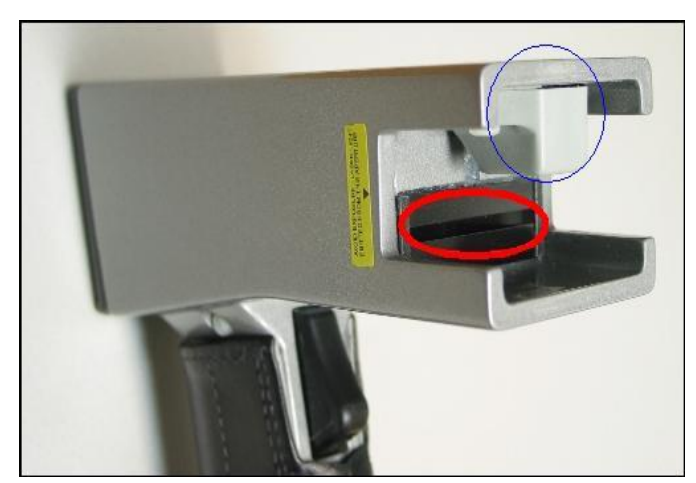

Wand の先端部。 青丸が磁場センサ。 赤丸がレーザー発射口。

Wand の先端が transmitter から極 端に離れないように注意して下さ  $V$ 。

図-15 wand の先端

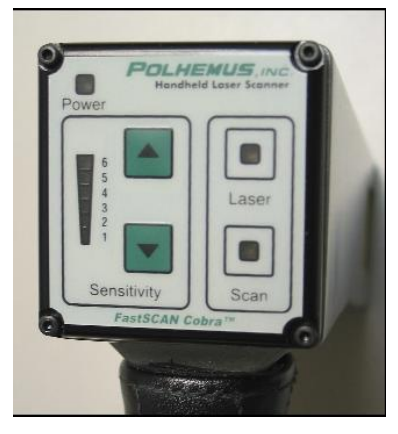

Wand のグリップの底。 左のメモリが感度。レベル2に設定しておく。 右のランプは上がレーザー発射(ボタンを軽く押した状態)、 下が scan 状態(ボタンを深く押し込んだ状態)を表す。

図 $-16$  wand の底

Fastscan は磁場を利用して位置情報を取得しています。周囲に磁場源や金属があると測 定精度に大きく影響します。

#### <span id="page-9-0"></span>2-3. 頭部形状測定(Scan)

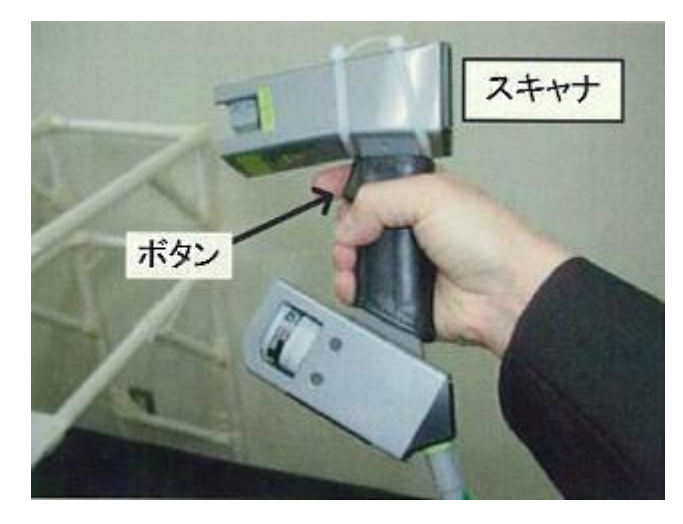

Wand を持ち、ボタンを軽く一回押し ます。(wand のボタンは二段階になっ ています)

 $\boxtimes -17$  wand

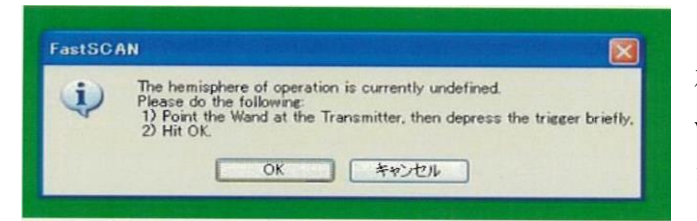

図-18 scan 準備(座標設定)

左のようなダイヤグラムが出たら wandをtransmitterに向けてもう一度 ボタンを軽く押します。

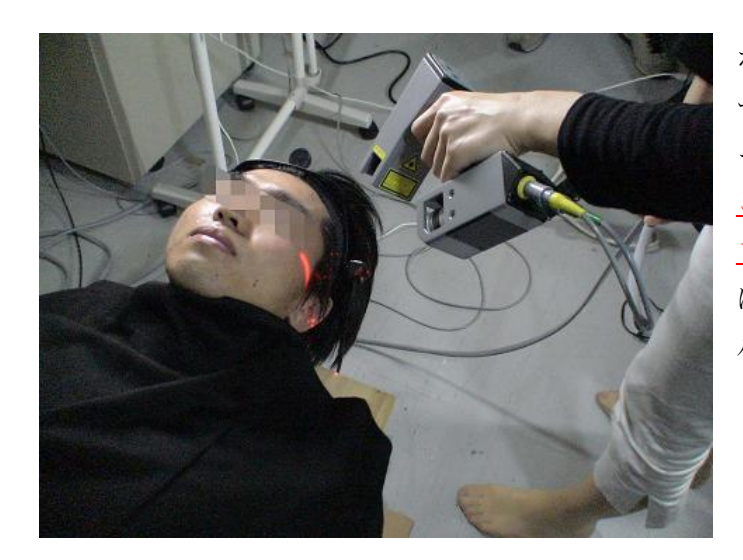

ボタンを深く押し(一段目でレーザ ー発射・二段目でスキャン開始)ゆ っくりと顔面をスキャンする。 この時被験者には必ず目を閉じて もらう。かなり眩しいですが人体に は害はありません(レーザーはレベ ル2というエネルギー水準です)。

図 $-19$  scan 風景

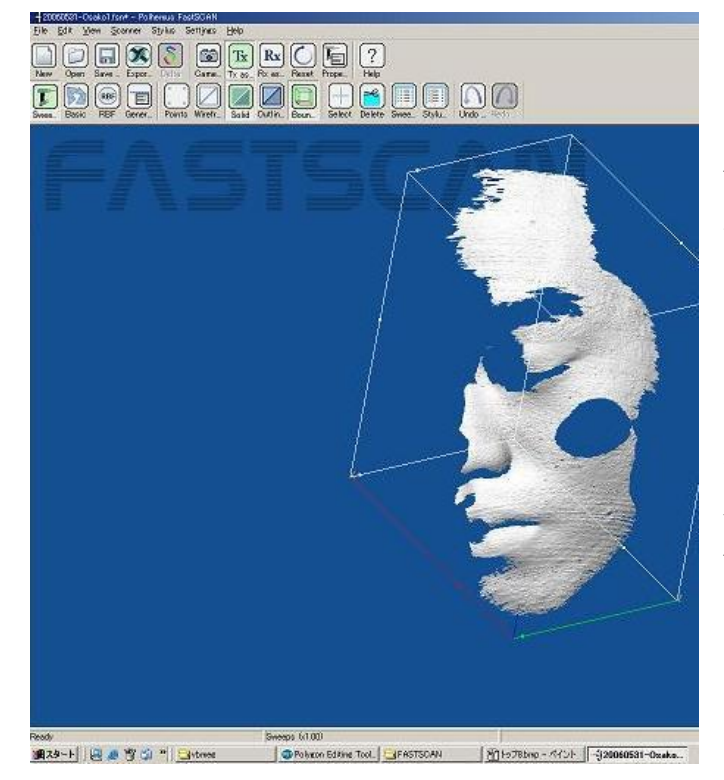

Scan した形状は画面にリアルタイ ムで現れる。

Wandを被験者の顔の見たい方向に 合わせ軽くボタンを押すと画面が 変わり確認できる。

1scan クリアしたい時は wand の ボタンを一段目をダブルクリック するか PC の画面上部の scanner→ undo をクリックする。 Wandボタンをトリプルクリックす ると画面が全てクリアされます。

図 $-20$  scan 画面

もし、途中で transmitter が動いたりした場合、画面をクリアーし(新規ボタン)、Rx を クリックして Tx をクリックし、もう一度座標の再設定をします。

# 2-4. ポイント測定 (Stylus)

<span id="page-11-0"></span>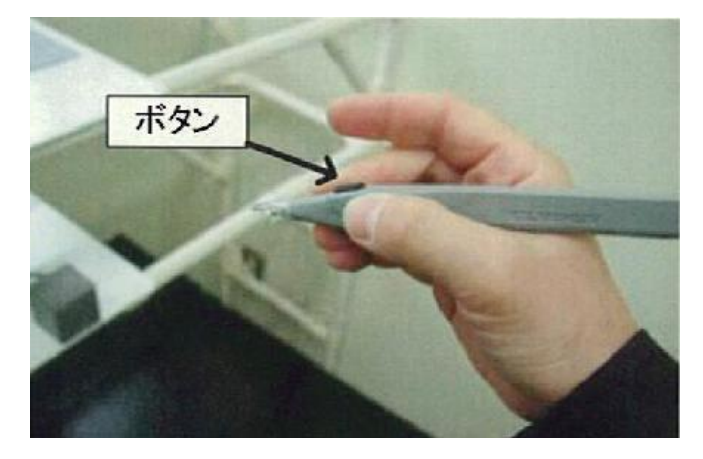

Stylus を手に持ちボタンを一回押し ます。

 $\boxtimes -21$  stylus

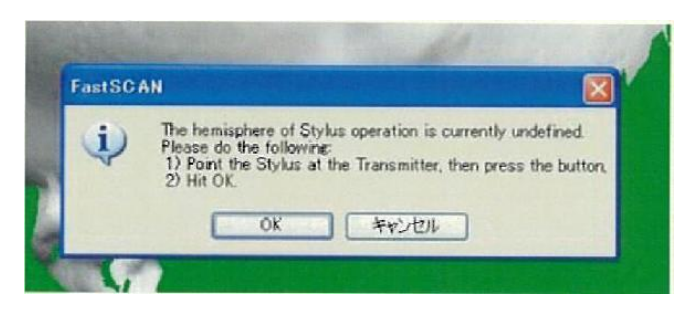

図-22 stylus 準備

左のような画面が現れます。

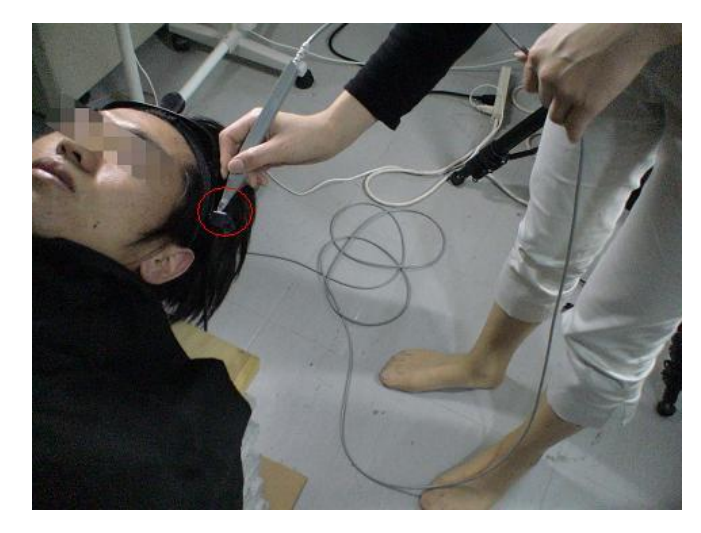

Transmitter に軽く当てボタンを押 します。 この時 transmitter を動かさないよ う注意して下さい。

やり直す時は、stylus→reset stylus をクリックする。

図-23 stylus 初期化

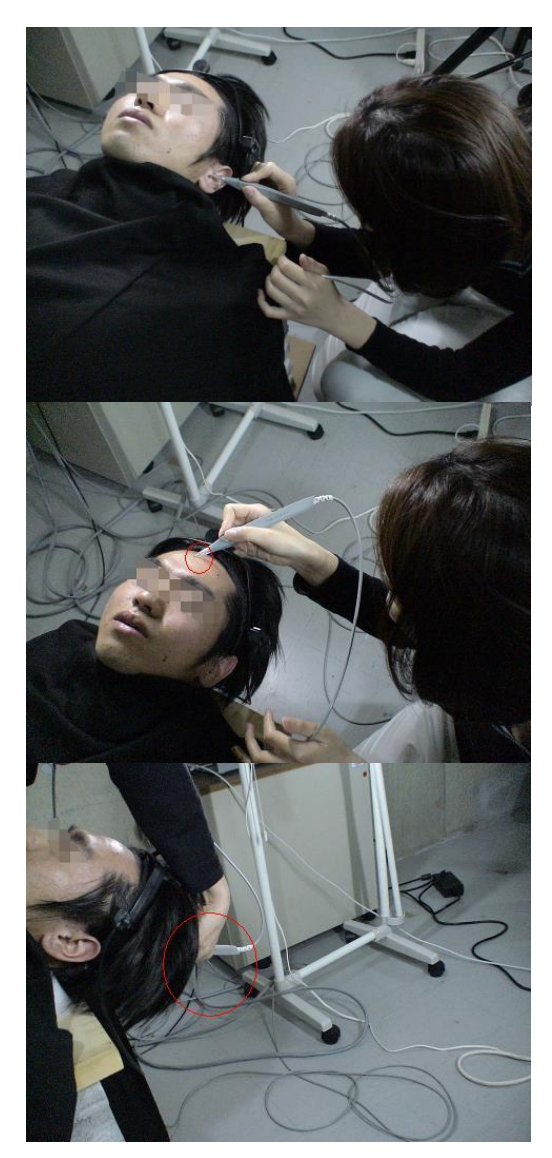

Stylus をマーキングした所に軽く当てボタンを 押します。

この時、マークした場所を強く押したりして凹ま せないように十分注意する。

ボタンを押す時は手が動かないように注意する。

LPA→マーカー1 番→マーカー4 番→ マーカー3 番→マーカー5 番→マーカー2 番→ RPA→nasion の順に 8 点を測定する。

取り込まれると PC.から音がします。 反応が少し遅れます。慌てずに確実に取り込んで ください。 確実に 8 点が測定したら、次に後頭部を中心に頭 髪に隠れた頭部を測定していきます。 約 50 ポイントぐらい測定します。 この時も慌てないで丁寧に確実に測定して下さ い。慌てると頭部以外にポイントが測定されたり、 不具合を起こします。 慌ててダブルクリックするとせっかく録った scan データが消えてしまいます。 間違えた時は PC 画面上部の stylus→undo をク リックします。

図-24 stylus 測定

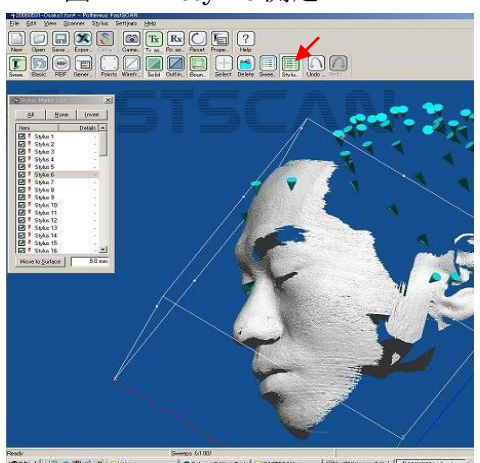

 $\boxtimes -25$  stylus list

ポイントの確認は上部メニューの stylus list をク リックして左図の様な表を出します。 ポイントナンバーをクリックするとその場所のマ ークの色が変わります。

ダメな点はリストのチェック外しておきます。

<span id="page-13-1"></span><span id="page-13-0"></span>3.データ処理・エクスポート

3-1. Scan データの export

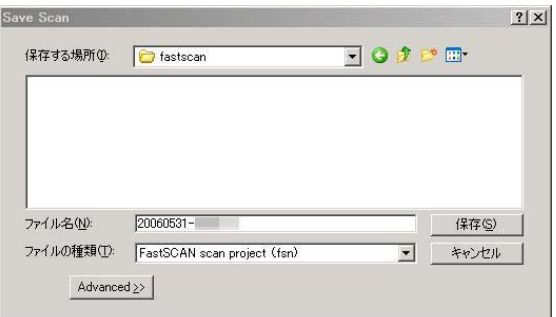

測定が終了したら file→save as をクリック して fsn ファイルとしてセーブします。 これが元データとなります。 セーブ場所は Y ドライブの fastscan にお願 いします。

図-26 保存画面

 $m_{\rm th}$  Coefson

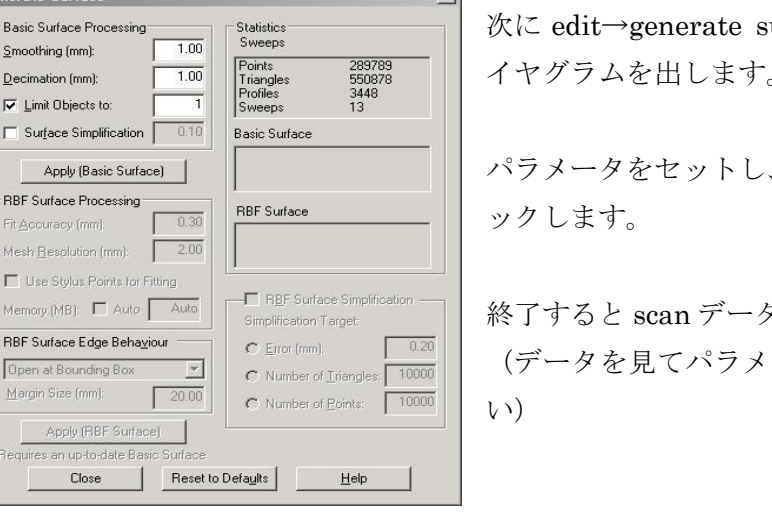

<u>in the state of the state of the state of the state of the state of the state of the state of the state of the state of the state of the state of the state of the state of the state of the state of the state of the state </u>

urface をクリックし左のダ イヤグラムを出します。

、apply (Basic Surface)クリ

タが一枚になります。 ータを適宜変化させてもい

 $\overline{\boxtimes}$  -27 Basic surface

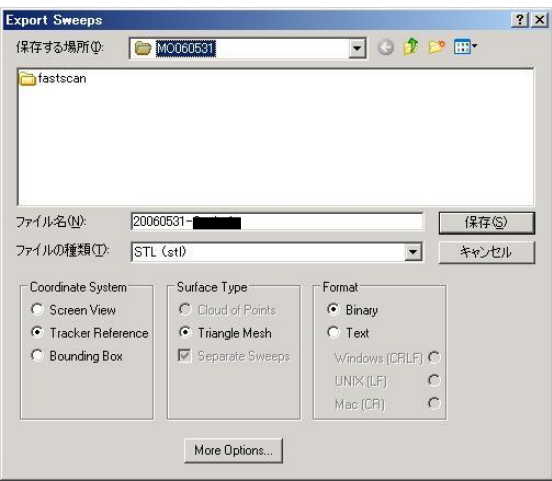

図 $-28$  scan データの export

File→export as→Basic surface をクリック。 パラメータ:

1、そのまま使用するならファイルの種類を VRML(\*.wrl)で export する。

2、ポリゴンソフトで編集し直すなら STL(\*.stl)で export する。

STL ファイルは VIVID 用ポリゴンソフトで 不要な部分を除去し(vivid 用マニュアル参 照)、再び VRML ファイルで export する。

3、yokogawa 方式で位置合わせするなら wavefron tobject(\*\*.obj)で保存する。

3-2. Stylus データエクスポート

<span id="page-14-0"></span>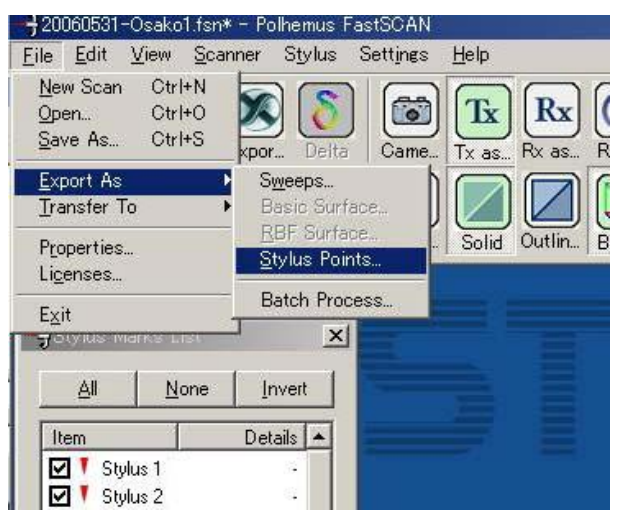

 $\boxtimes -29$  stylus export

stylus リストを確認して間違いが無けれ ばテキストファイルにする。 二度押しなどの不要なデータはチェック を外しておく。

File→export→stylus をクリックし図- 27 のようなダイヤグラムを出す。

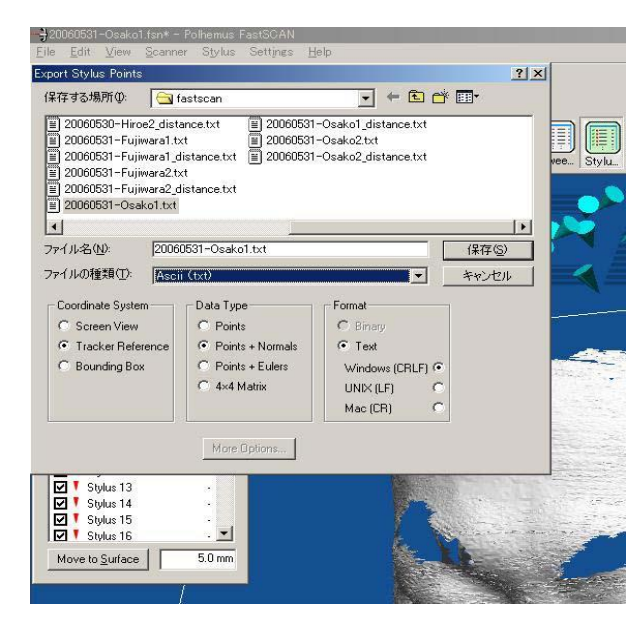

Tracker reference, point+nomals, text にチェックして保存。

YOKOGAWA 方式で位置合わせする時は 8 点のみ保存する。他の点はチェックを外 しておく。CSV ファイルで保存する。

図-30 stylus データ保存

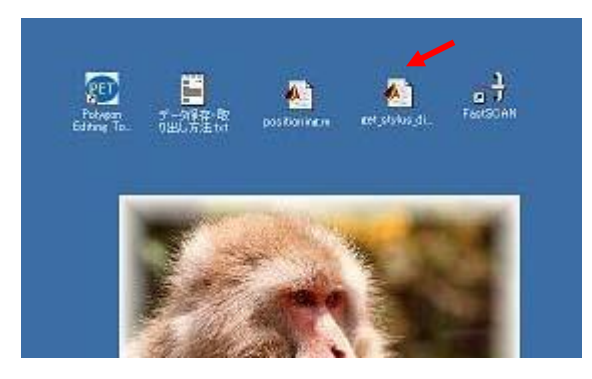

図-31 meg 比較ファイル作成

matlab を起動させる。

トップ画面の get\_stylus\_distance をコマン ドウィンドウにドラッグアンドドロップす る。

先ほど作成したテキストファイルを選択す る。

Y:¥fastscan¥に distance ファイルが作成さ れます(\*\*\_distance.txt)。

# <span id="page-15-1"></span><span id="page-15-0"></span>4.MEG マーカー測定 4-1. マーカー装着

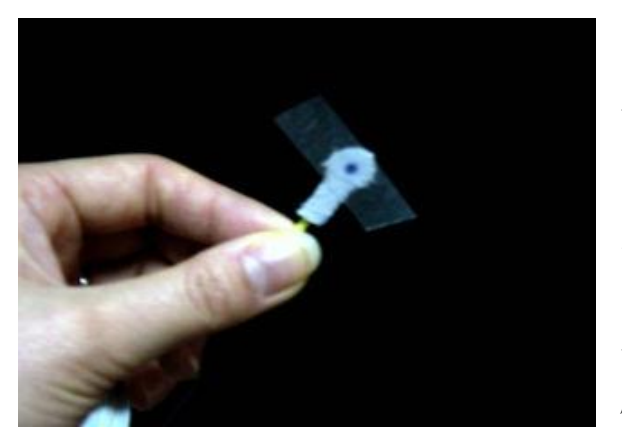

マーキングした箇所にマーカーコイルを貼 ります。

両面テープやサージカルテープで顔に張り ます。 テープを張る箇所は予めアルコールなどで 脂分を拭っておきます。

図-32 マーカーコイル

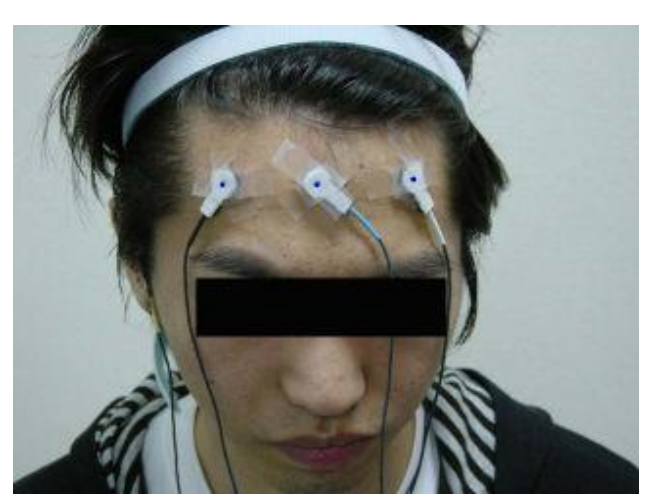

# (注意)

実際は電線の引き回しの関係で、線は 被験者の左に流しておくのがベスト。 (マーカーボックスがベッド左側にある ためです)

マーカーコイルは測定中剥がれないよう にしっかり固定する。

図-33 装着例(前面)

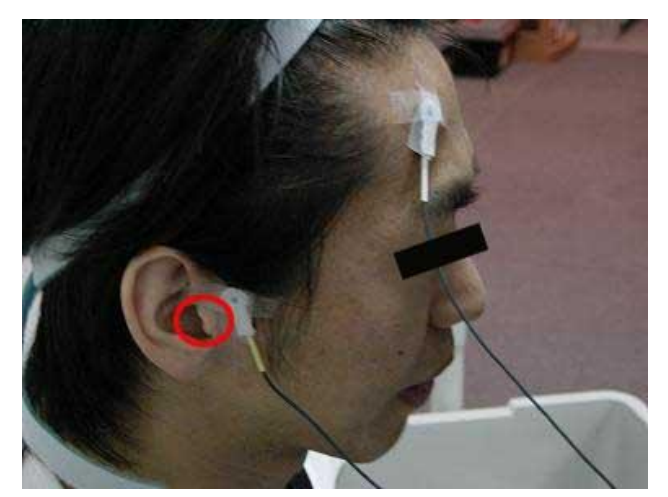

固定する時、皮膚が歪んだりしてマー クの位置が fastscan 測定とずれないよ う注意する。

固定場所は厳密にこの基準に沿わな くても良いが、マーカー測定の精度を 維持するため MEG 測定器のセンサー が並んだデュアー内に配置されるよう な場所に装着する。

#### 図-34 装着例(側面)

4-2. MEG 測定

<span id="page-17-0"></span>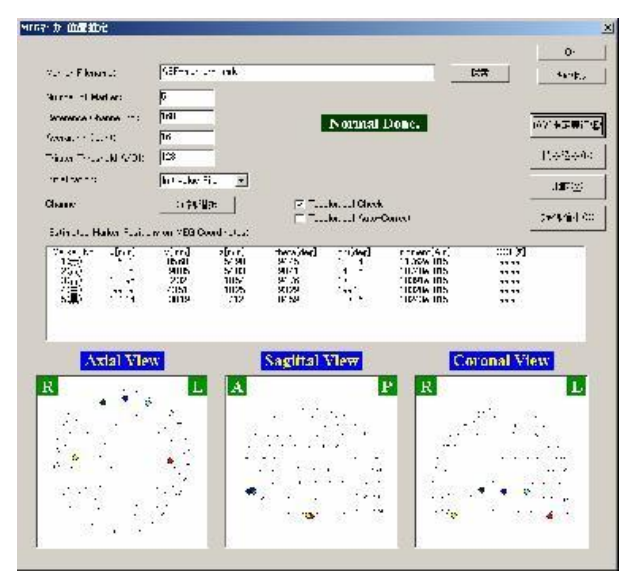

MEG マーカー測定を通常通り行う。

GOF が 99.5%以上で推定されていれば OKをクリックする(あくまで目安です)。

保存したマーカーfile を開きます。

図-35 マーカー推定

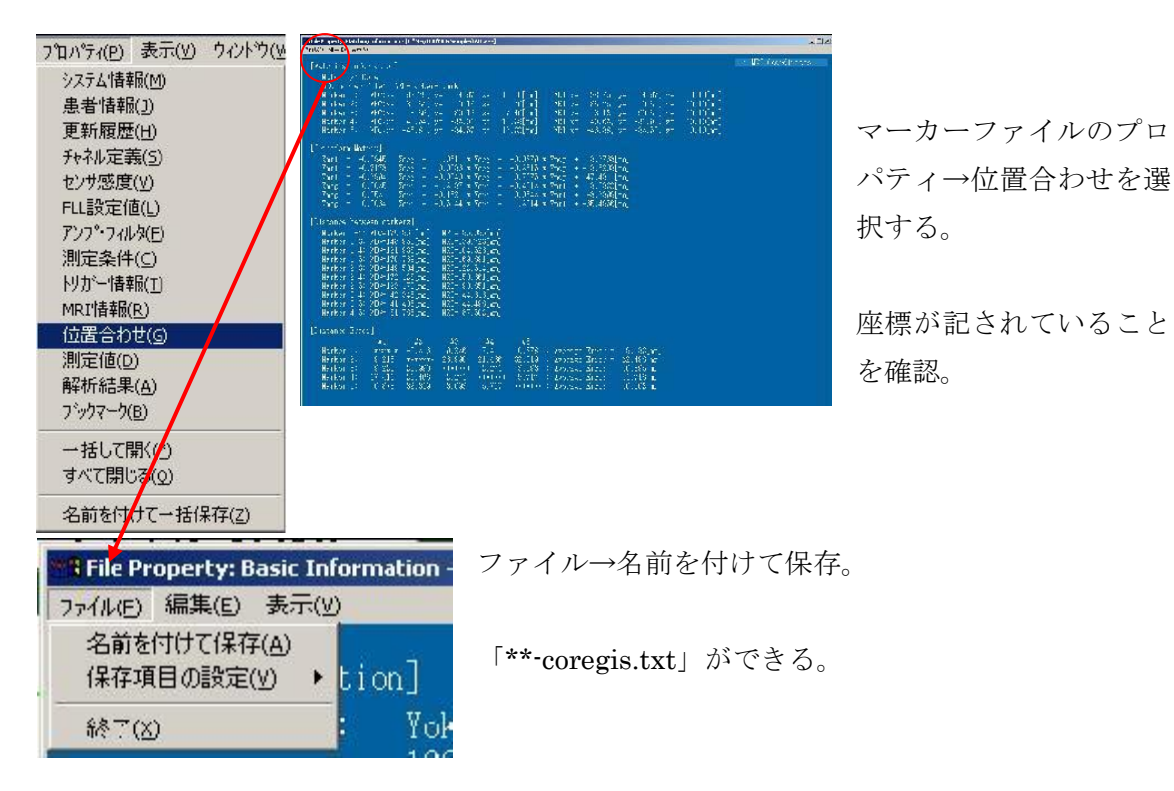

図-36 MEG マーカーdistance ファイル作成

# 4-3. マーカー間距離の比較

<span id="page-18-0"></span>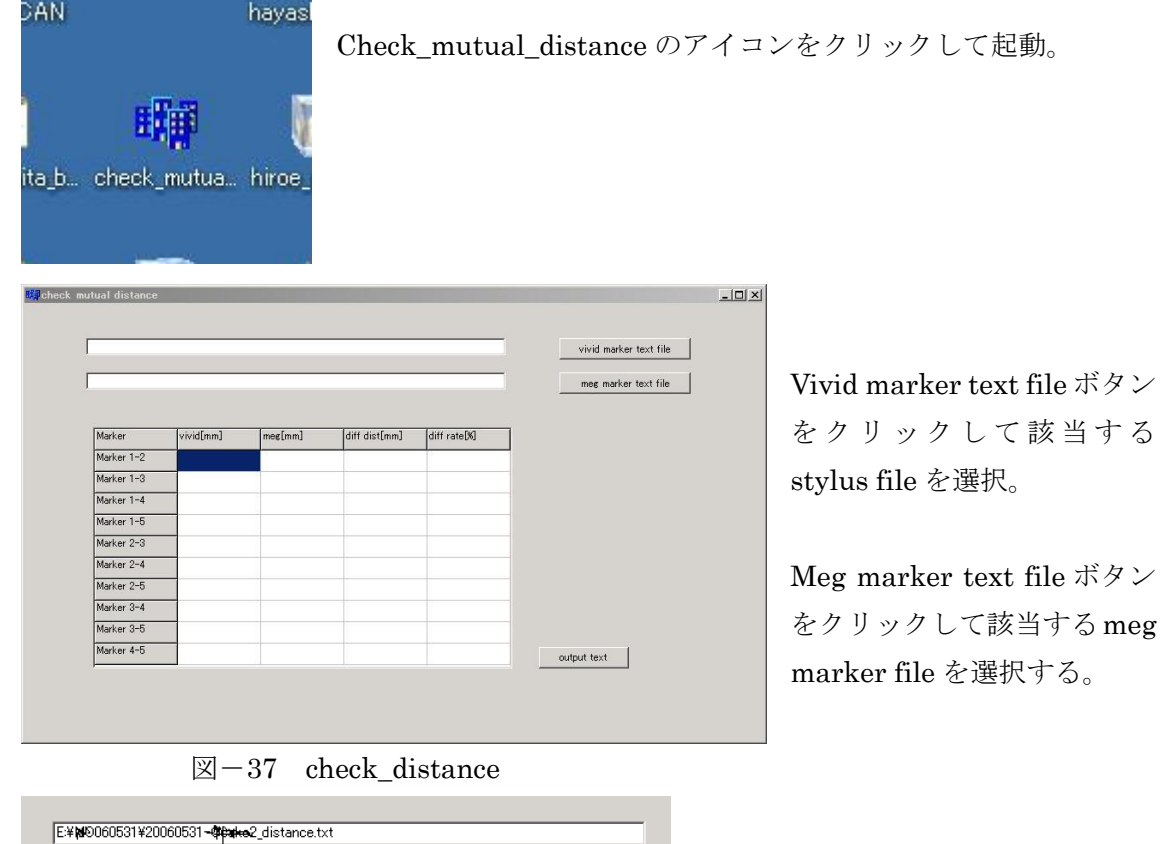

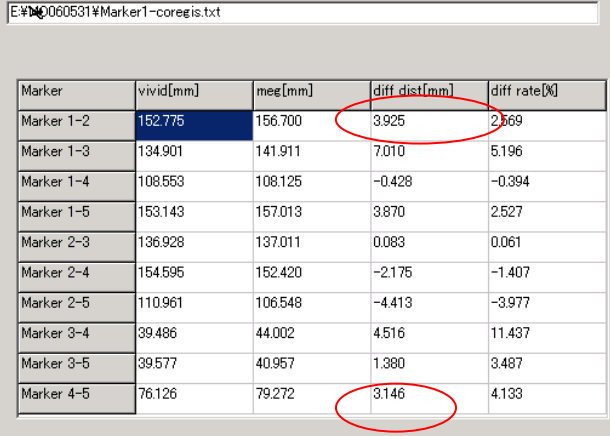

1-2 間距離が 3~4 ミリ以内なら良 し。あまり大きければ meg から被験 者に出てもらってマーカー確認し場 合によって貼り直す。

4-5間できるだけ2~3ミリ以内 にする。

図-38 マーカー間距離を比較する

# <span id="page-19-0"></span>5.位置合わせ(ATR 方式)

位置あわせ(ATR 方式)は、以下の流れで行います。 それぞれの詳細については、次ページ以降で解説します。

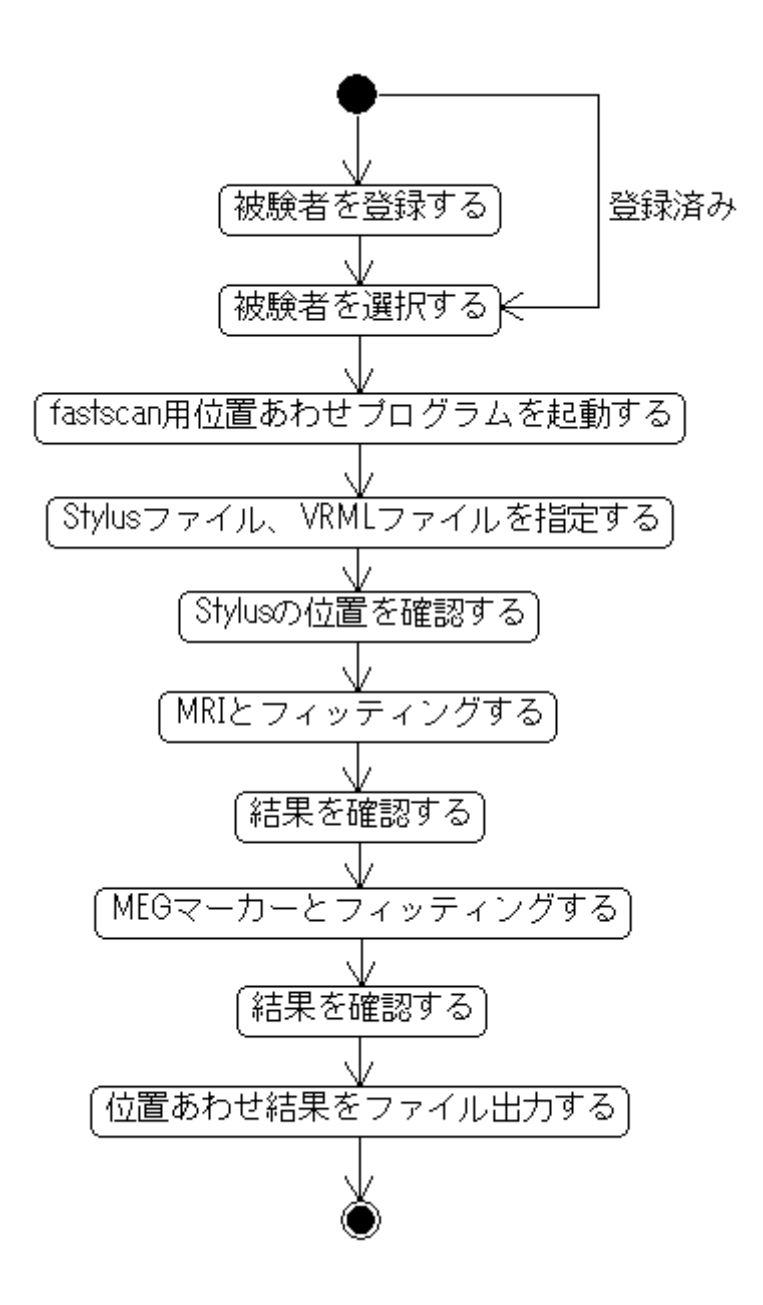

# 5-1. 被験者情報の登録

<span id="page-20-0"></span>MATLAB を起動し、positioning.m を実行する。

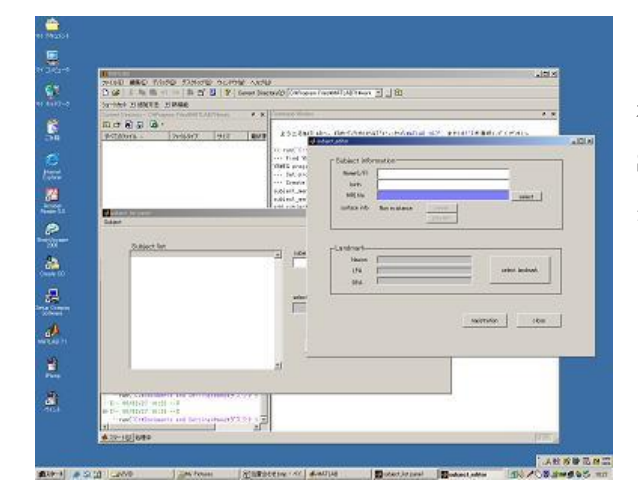

(登録済みなら飛ばす) 被験者一覧画面が立ち上がる。 Subject―add 選択。 登録画面が出てくるので名前等を記入。

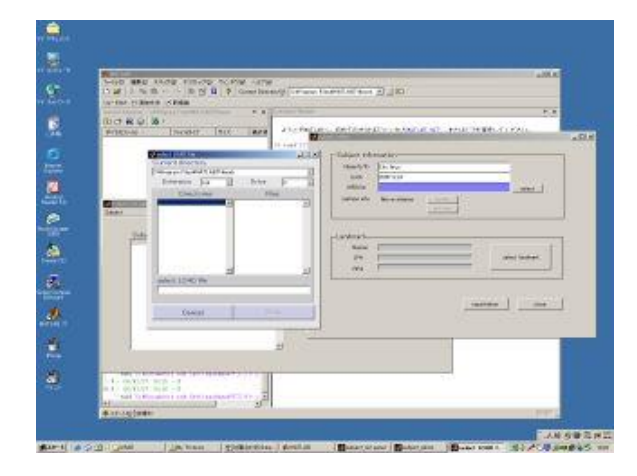

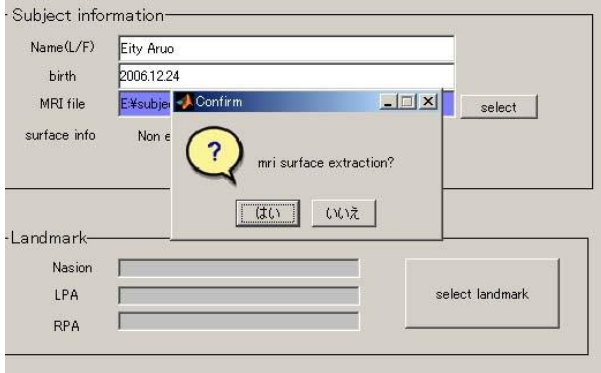

MRI ファイルを選択する。

「はい」を、押す。 表面抽出には数分かかる。

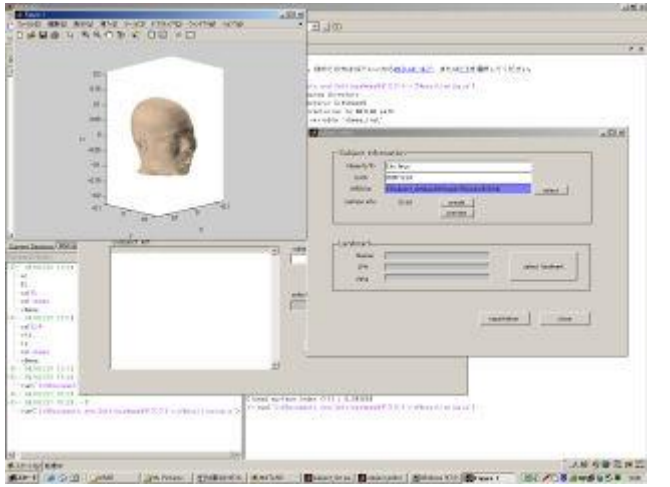

抽出が終わると表示される。

確認したら閉じる。

Select landmark ボタンを押すと、MRI 画像が表示される。

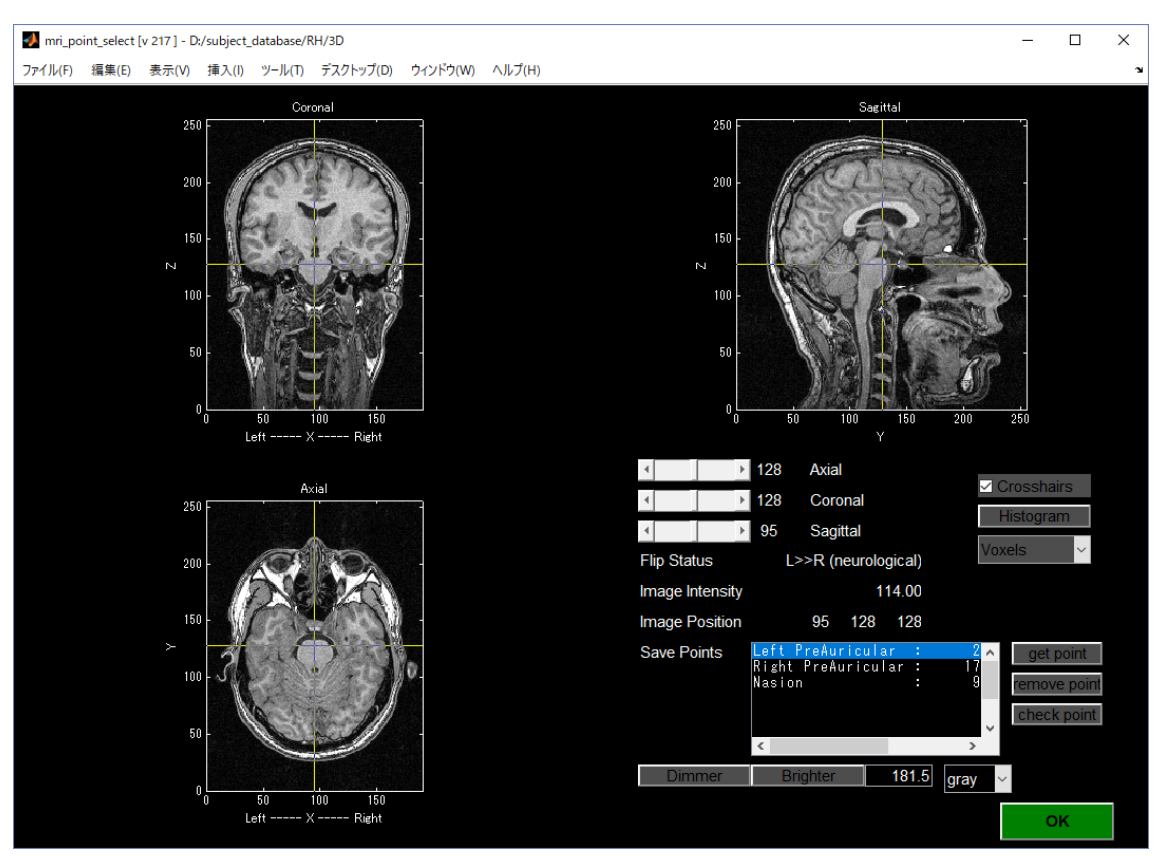

# RPA・LPA・NASION の座標を取得する

\*RPA(Right PreAuricular)、LPA(Left Preauricular)の座標を取得する

1. 十字線(crosshairs)を使って、RPA の辺りをクリックする。

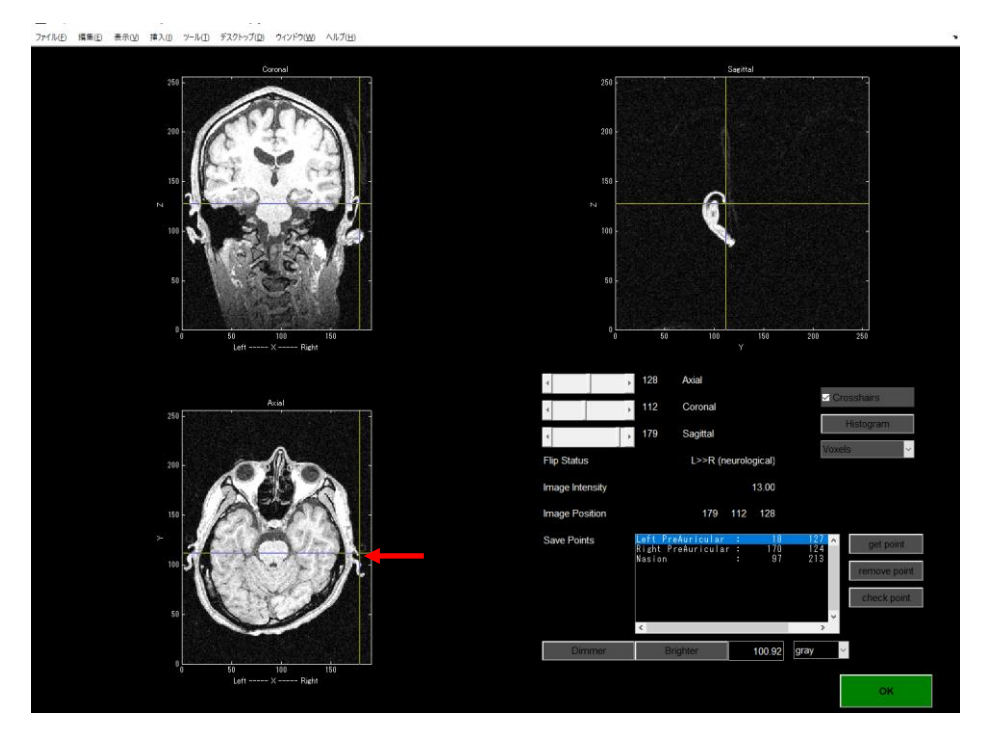

2. Sagittal スライスを見ながら、左右キーを押して、RPA を探し(丸い突起)をクリックす る。※ Crosshairs の checkbox を OFF にすると、Crosshairs を消すことができる。

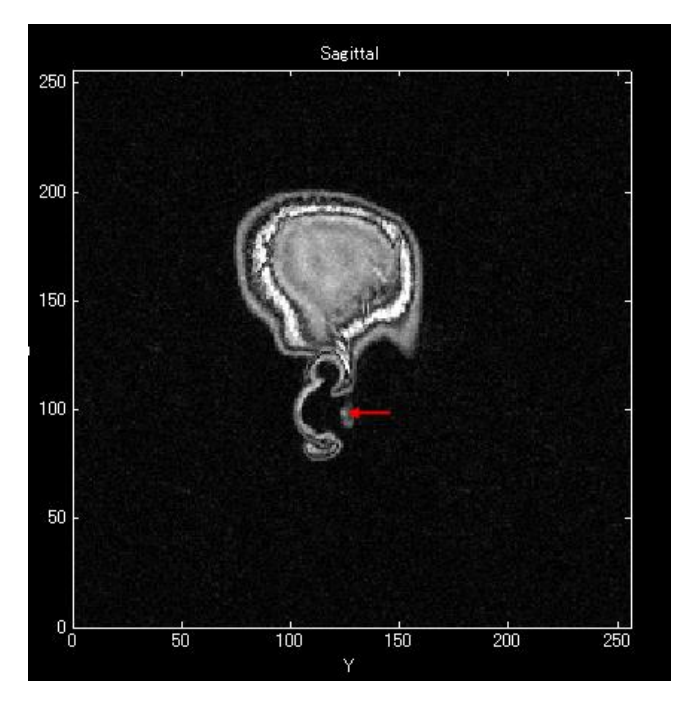

3. get point ボタンを押す

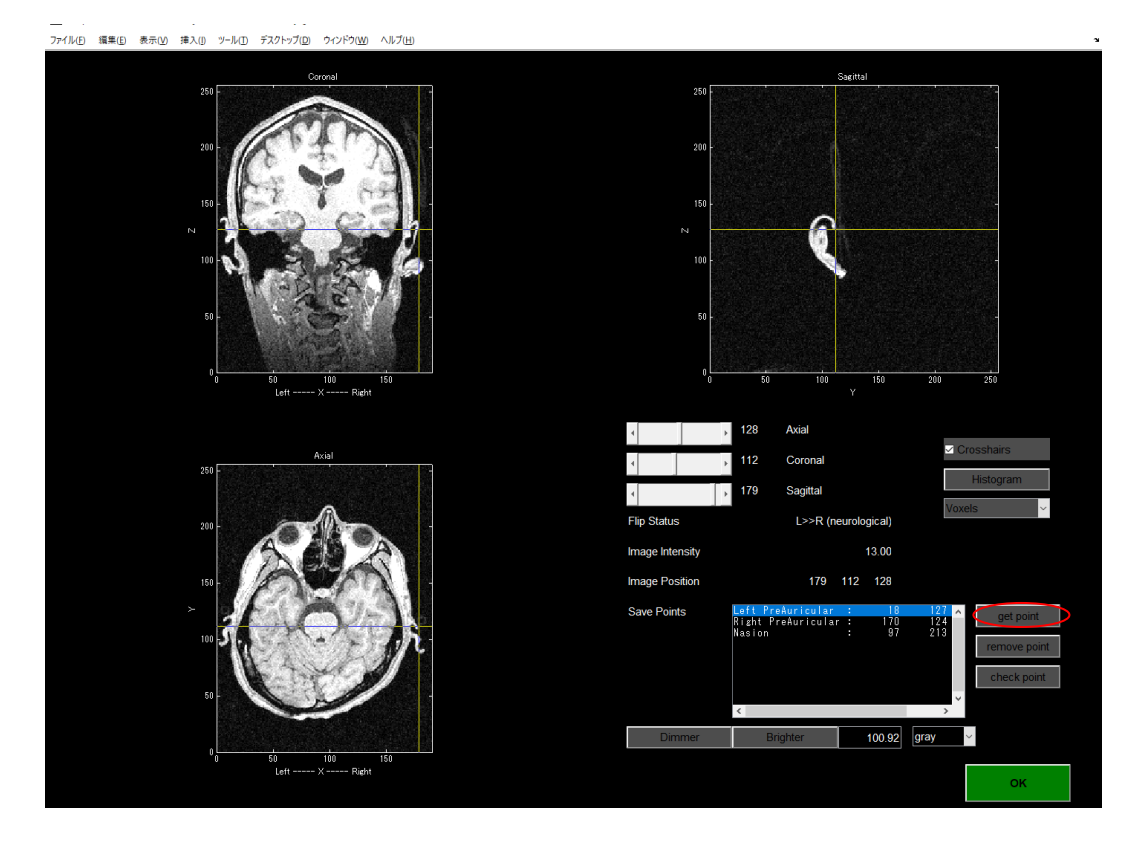

4. 表示されたリストから、「Right Preauricular」を選んで OK を押す。

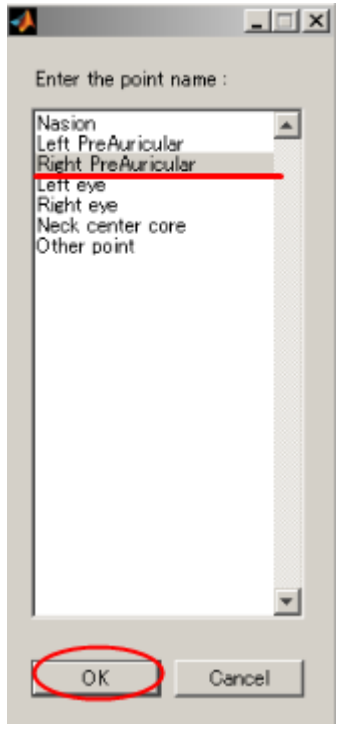

5. 同じようにして、LPA(LeftPreAuricular)も取得する。

\*Nasion の座標を取得する

1. Axial スライス上で、顔のやや前方をクリックする。

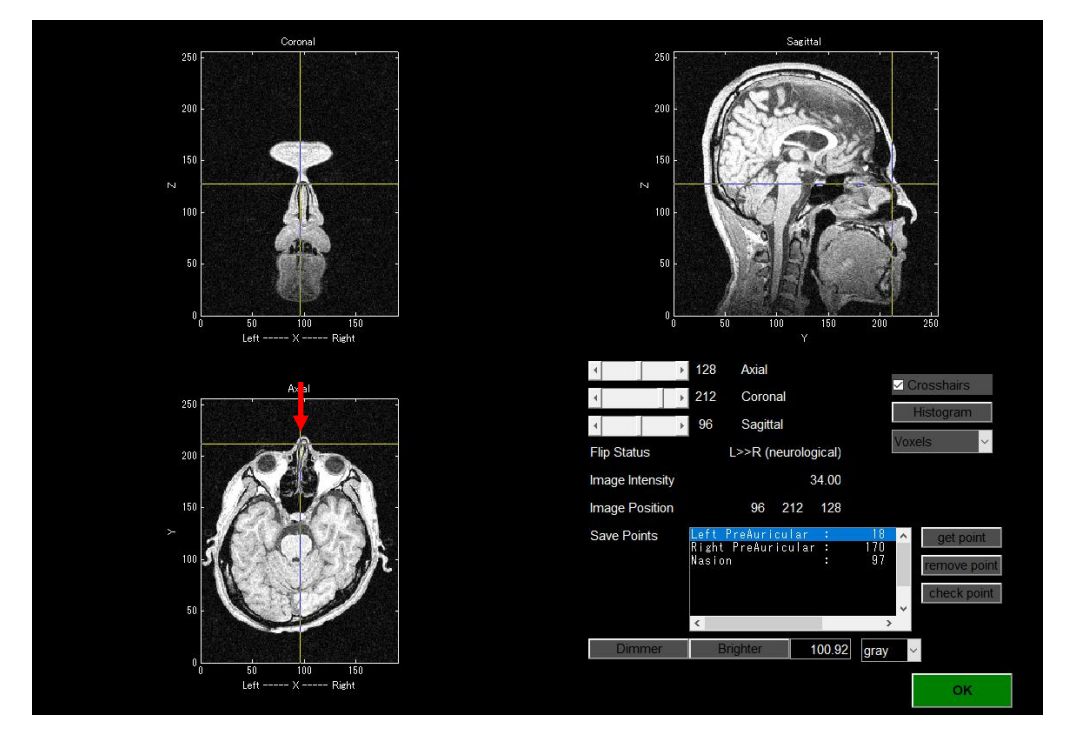

2. 下キーを押して、十字を顔側に移動し、Coronal スライス上で、鼻と額の皮膚がくっつ く場所を見つけて、クリックする。

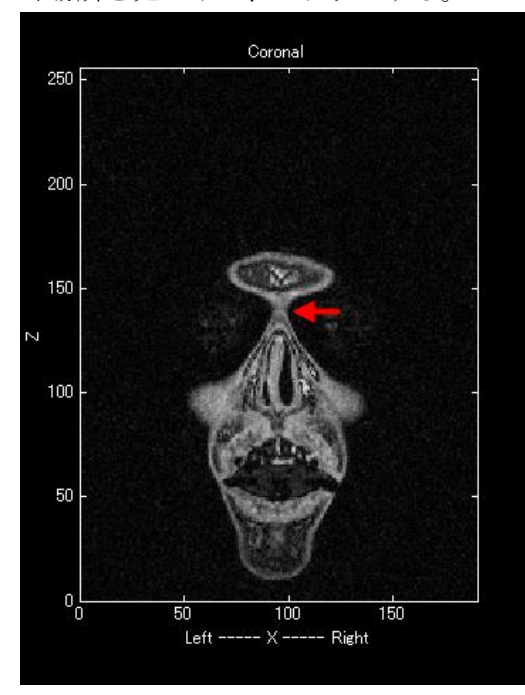

3. get point ボタンを押し、表示されたリストから「Nasion」を選び、OK ボタンを押す。

LPA、RPA、Nasion の3点を取り終わったら、OK ボタンを押してこの画面を閉じる。 ※Save ボタンではないことに注意する。これで、Landmark が登録される。

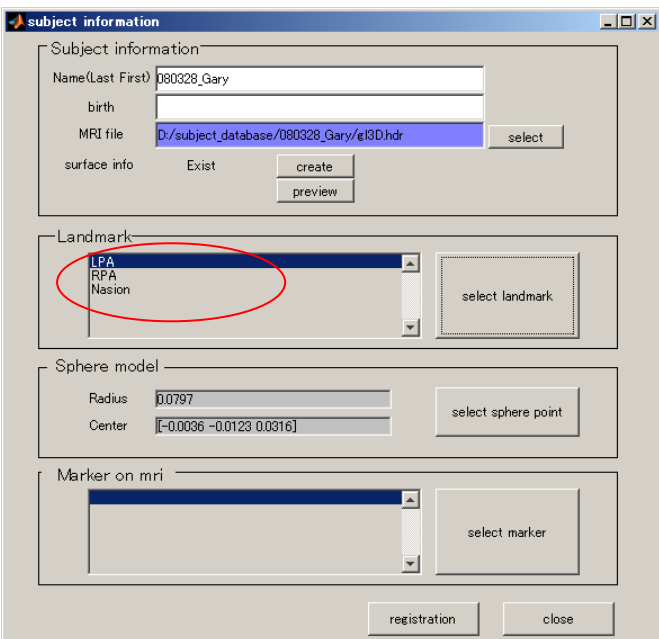

次に、球体モデルを作成するために、「select sphere point」ボタンを押す。

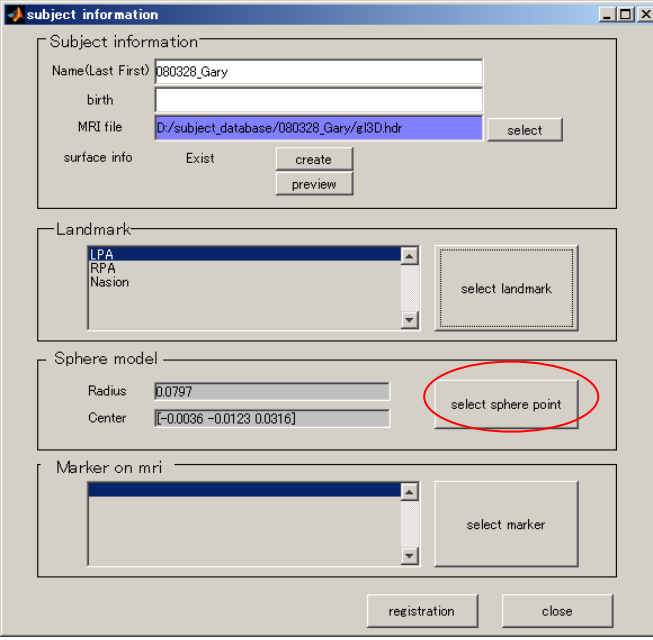

球体モデル作成ウィンドウが立ち上がる。

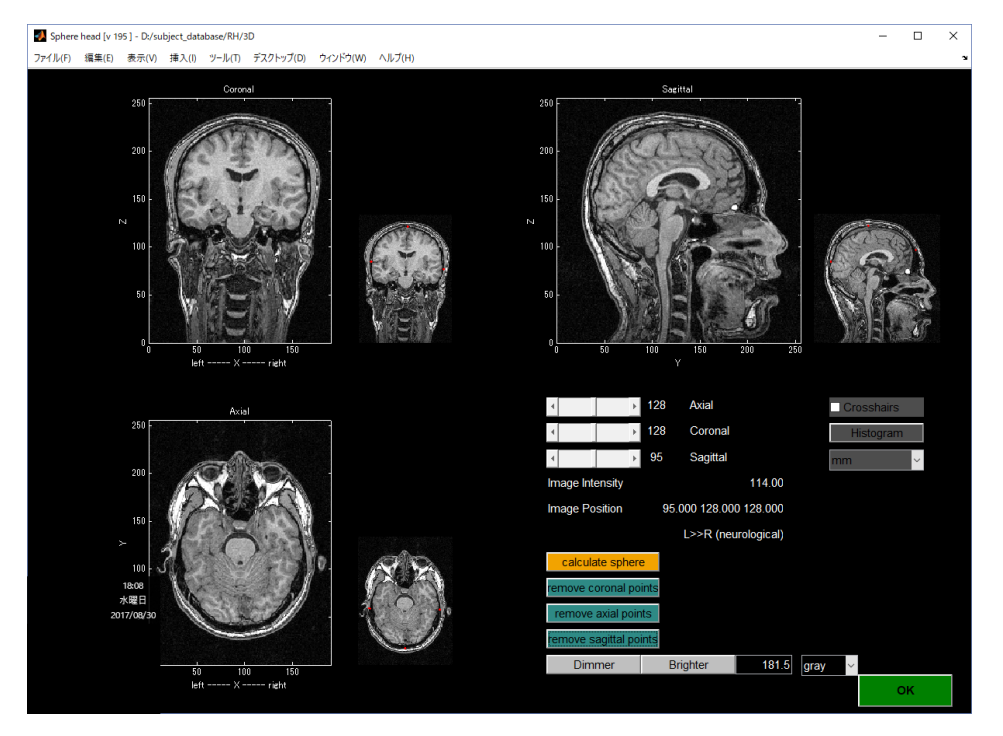

例(MRI 画像の右横の小画像)に従い、各スライス上で、マウスを左クリックし、脳表に数点 (3 点以上)ポイントし、calculate sphere ボタンを押す。

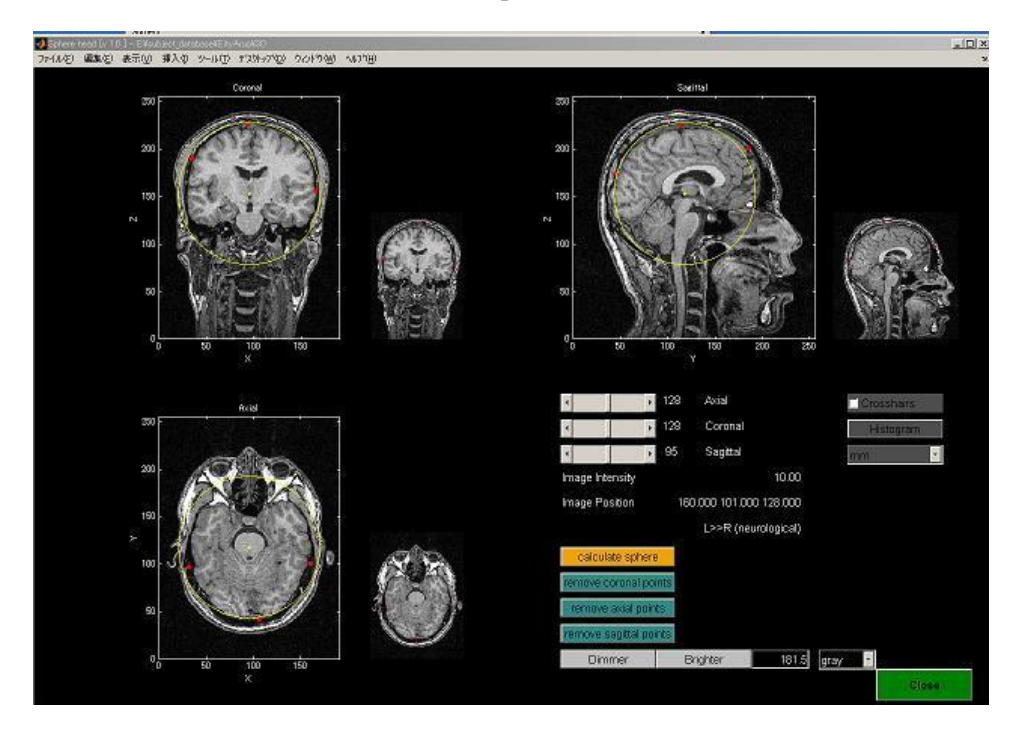

球体モデルが黄色線で現れる。モデルがよければ OK ボタンで閉じる。

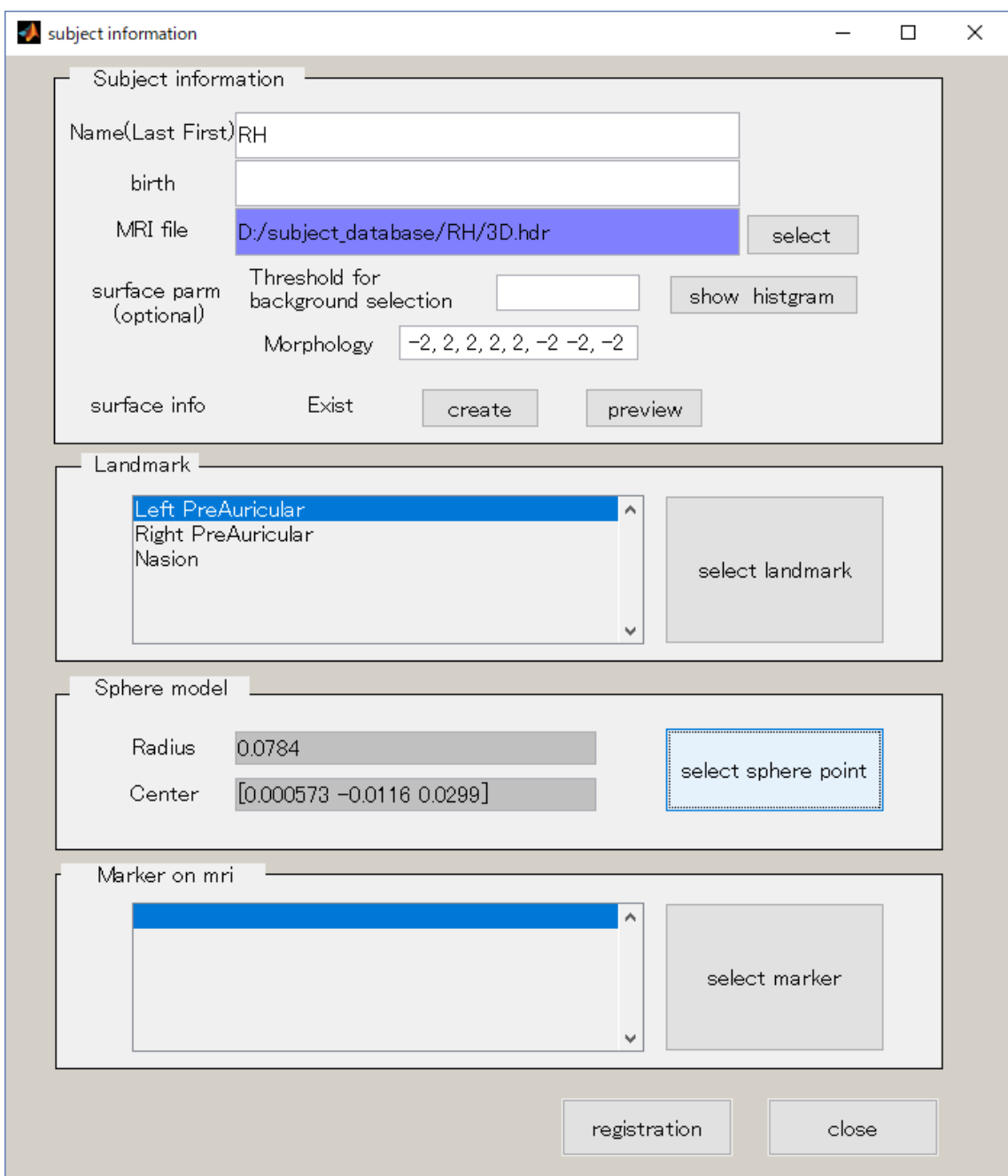

図のように球体モデルが登録される。registration ボタンを押して登録する。 登録したら閉じる。

#### 5-2. 被験者の選択

<span id="page-28-0"></span>位置あわせ対象の被験者を選択します。

1. 被験者一覧画面を起動する。

MATLAB を起動し、positioning.m を実行する。

2. Search name に名前の一部を入力して、Search ボタンを押下する。 (空白でもよい。Search を押下すると登録者全員の名前が表示される)

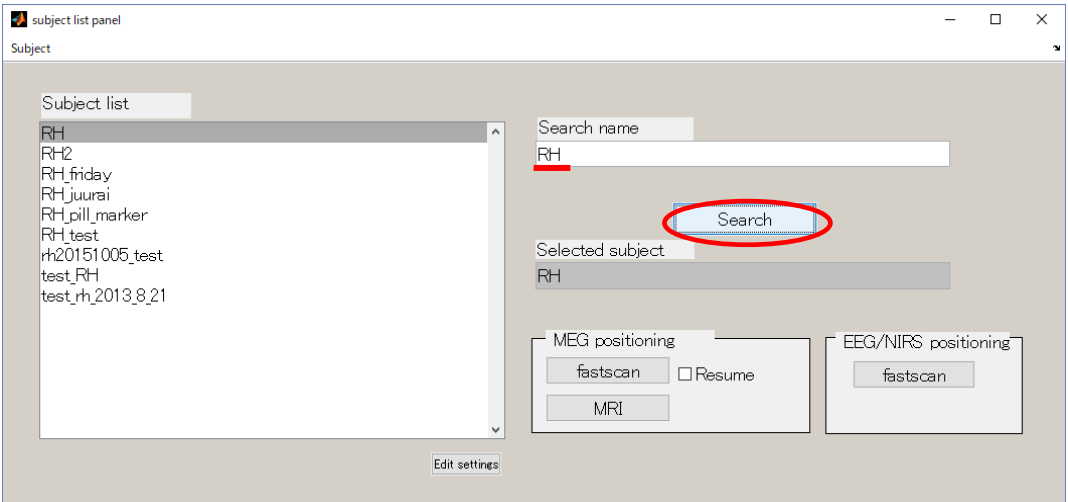

3. 位置あわせを行う被験者の名前をクリックし、selected subject の欄に被験者名が表示 されていることを確認する。

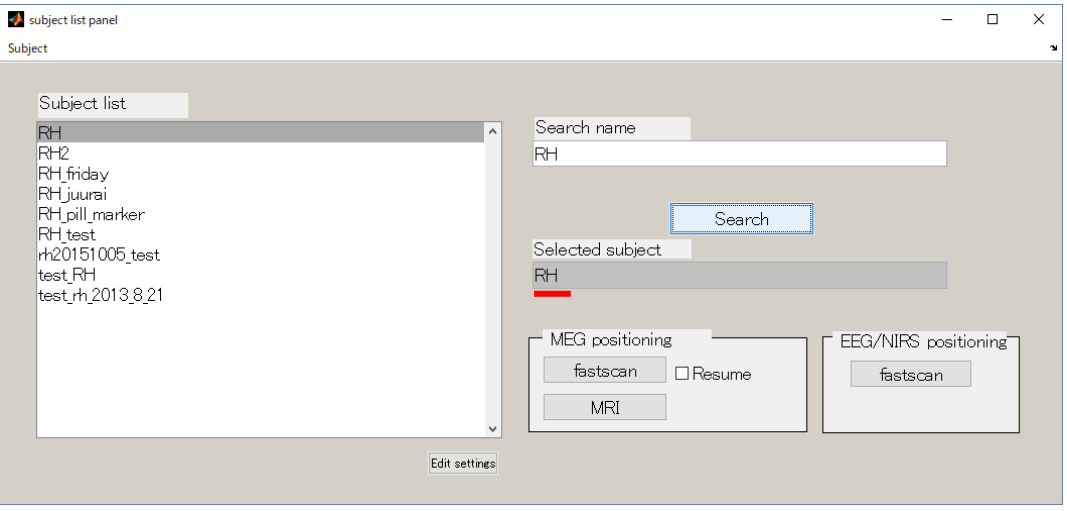

# 5-3. Fastscan 用位置あわせプログラムを起動する

<span id="page-29-0"></span>被験者を選択したら、位置あわせプログラムを起動します。

1. 被験者一覧画面にて、被験者を選択後、fastscan ボタンを押下する。

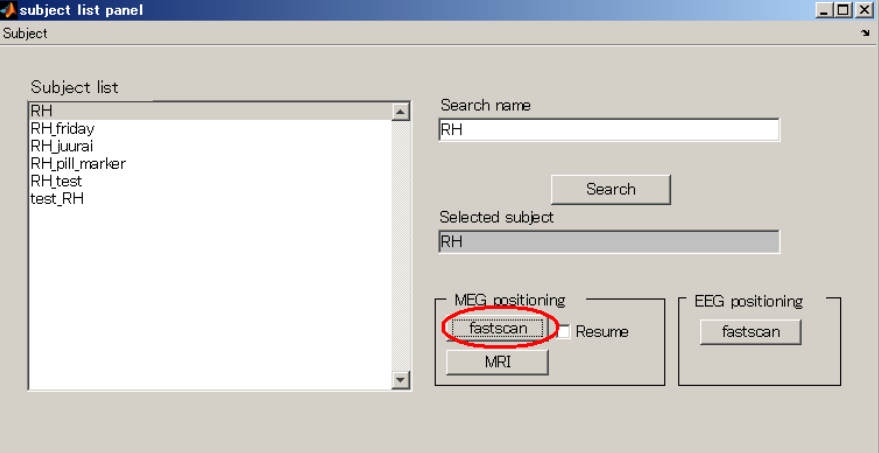

2. 位置あわせプログラムが起動する。

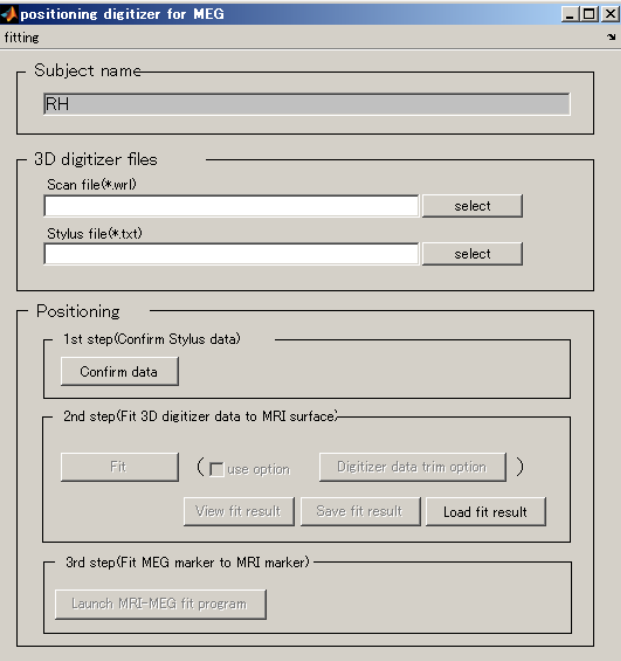

#### 5-4. Stylus ファイル、VRML ファイルを指定する

<span id="page-30-0"></span>Fastscan で取得したデータをプログラムに渡します。

1. VRML ファイルを指定する(拡張子:wrl)

Select ボタンを押下するとダイアログが開くので、ファイルを選択する。

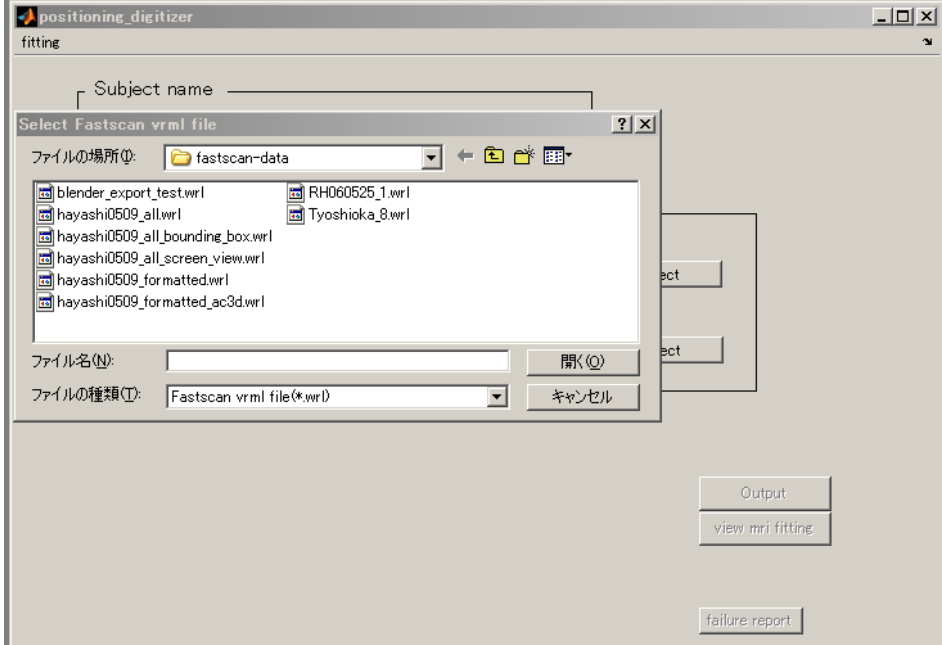

2. Stylus ファイル(拡張子:txt)も同様の手順で指定する。

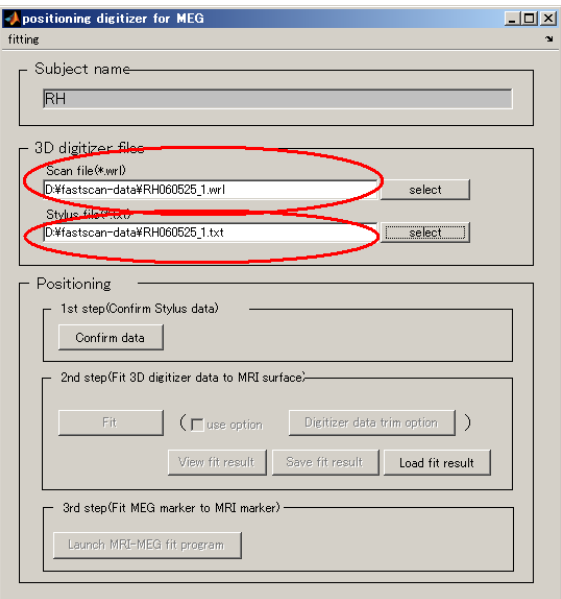

# 5-5. Stylus マーカーの位置を確認する

<span id="page-31-0"></span>位置あわせに使う Stylus の順序を確認します。

これが間違えていると位置あわせが正常に行われないので、しっかりと確認します。

1. Confirm data ボタンを選択する。

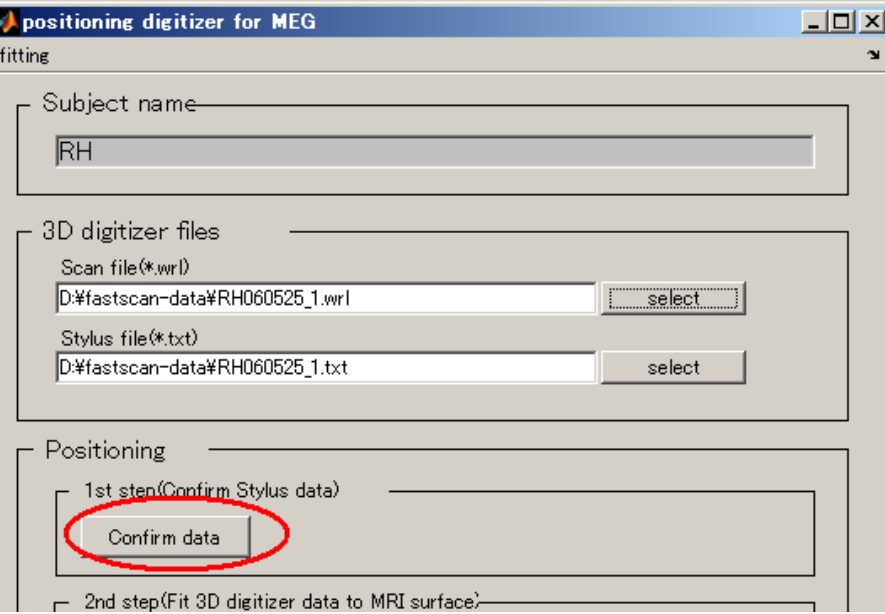

2. Stylus 確認用の GUI が準備するまで、少し待つ(20 秒程度)。

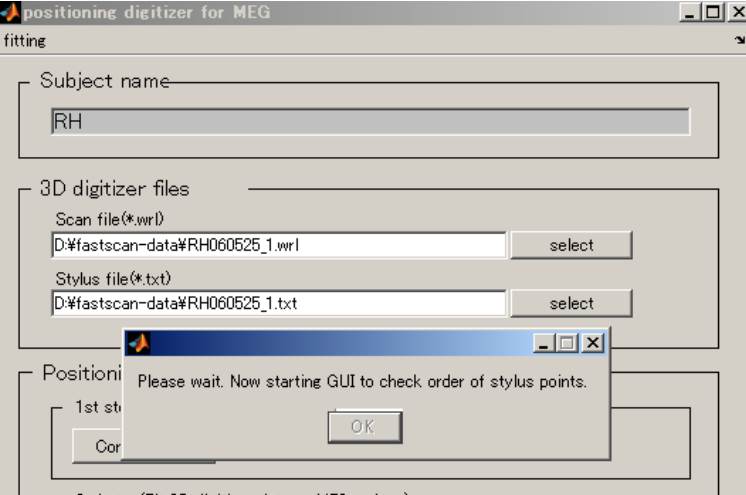

3. Stylus ポイントとその取得順序が表示される。

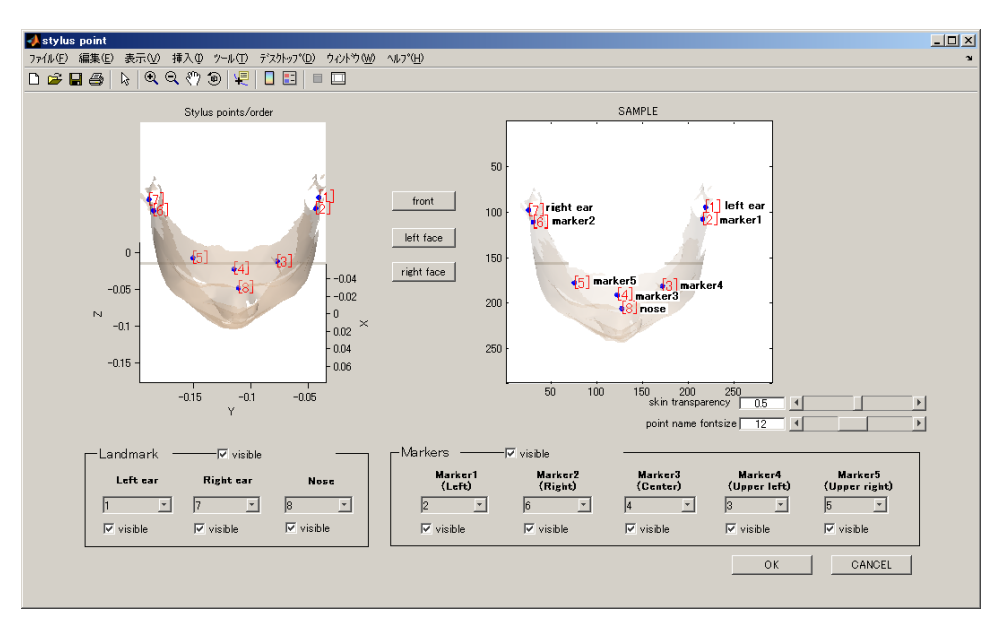

#### ポイントの表示/非表示

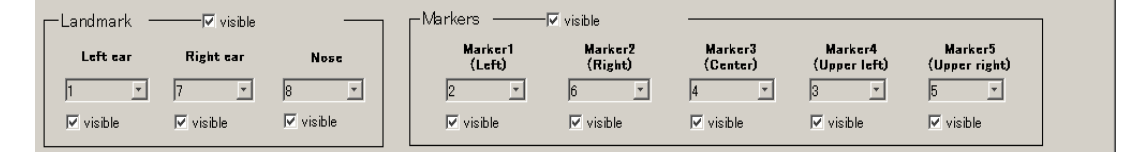

Landmark、Markers の隣にあるチェックボックスを ON/OFF すると、それぞれの点 の組を独立に表示/非表示できる。また、それぞれの位置名の下にあるチェックボックス を ON/OFF することにより、個別の点を表示/非表示することもできる。

#### 透過度合い調整・フォントサイズ調整

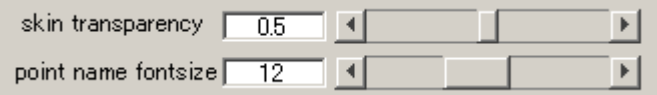

点が見えづらい場合は、肌の透過度合いを調整する。数字を下げると色が薄くなる。 点の横に表示される数字のサイズを調整することができる。

#### 表示アングル変更

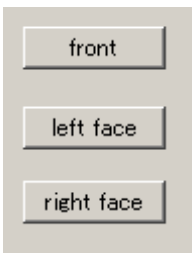

それぞれのボタンを押下することにより、正面・左顔・右顔を表 示できる。うまく見えないときは、MATLAB の回転機能で微調整 する。

#### (stylus マーカーの確認続き)

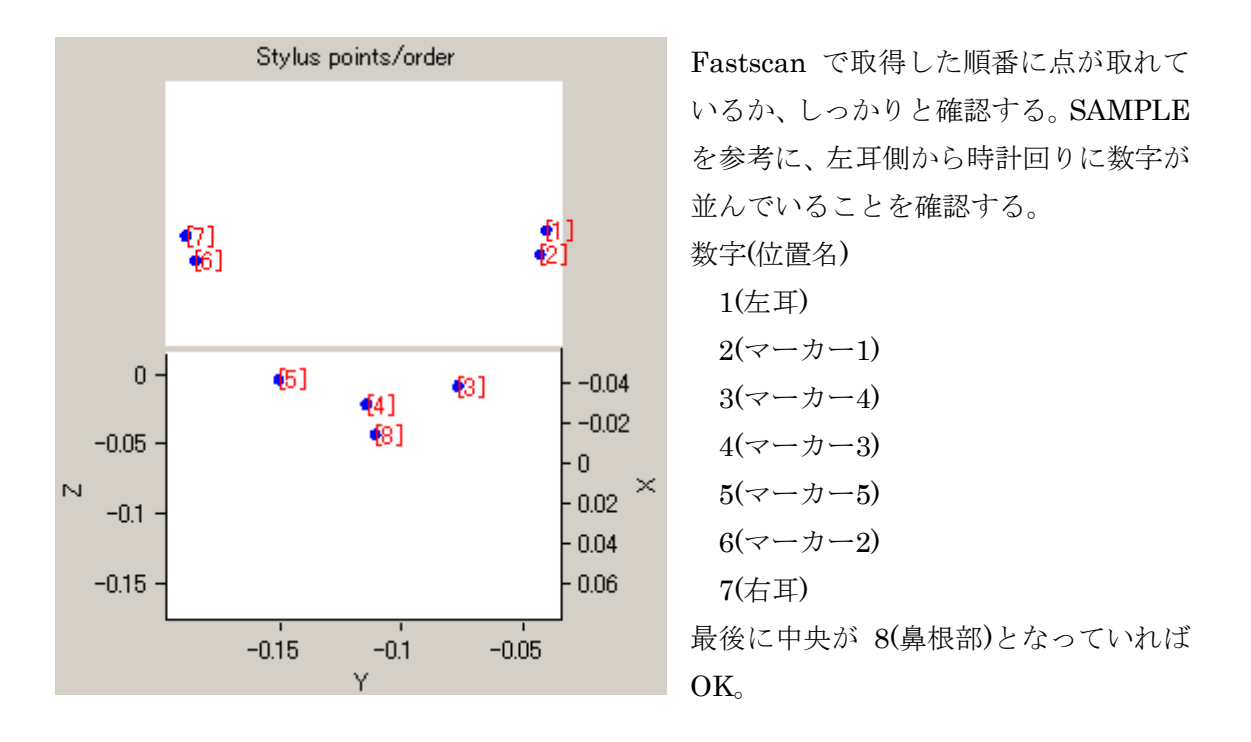

取得漏れがあれば、点とポイントの対応関係がずれる。(再度 Fastscan でデータを取り直す) 取得順序に誤りがあれば、数字が入れ替わる。(この場合位置名と数字の対応関係を GUI で修正する)

取得順序に誤りがあった場合の対応方法は、次ページに記述する。

4. 確認完了後、OK ボタンを押下して GUI を閉じる。

# 取得順序に誤りがあった場合の対応方法

取得順序に誤りがあった場合は、数字のならびがおかしくなる。

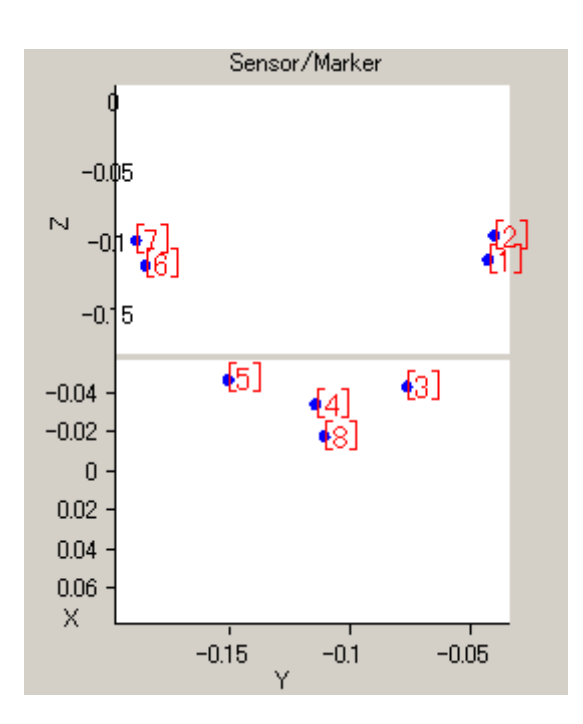

例えば、左のように表示された場合、 1と2の取得順が逆である。

この場合は、GUI 下部にある、位置名と数字の対応関係を修正する。 本例では、

Marker1 のドロップダウンリストを2から1に変更

Left ear のドロップダウンリストを1から2に変更する。

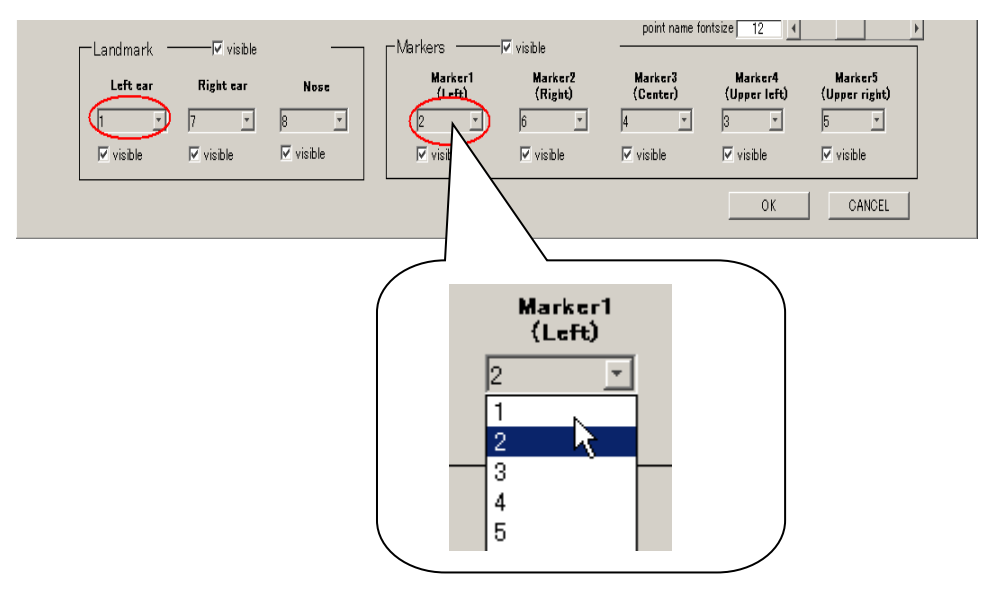

#### 5-6. MRI とフィッティングする

<span id="page-35-0"></span>MRI と Fastscan データのフィッティングを行います。

1. Fit ボタンを押下する。

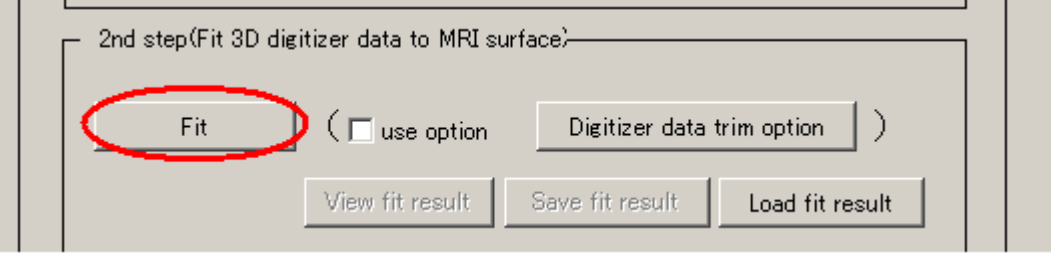

2. 以下のような GUI が表示される。FIT を押下するとフィッティングが始まる。 フィッティングの際に用いる、頭部の点に関する重み付けをスライダーで変更すること ができる。(デフォルト:0.1)。

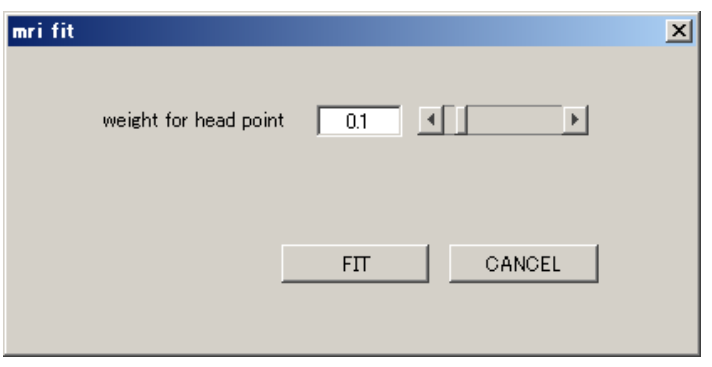

(フィッティング中画面)…10 分程度かかります。

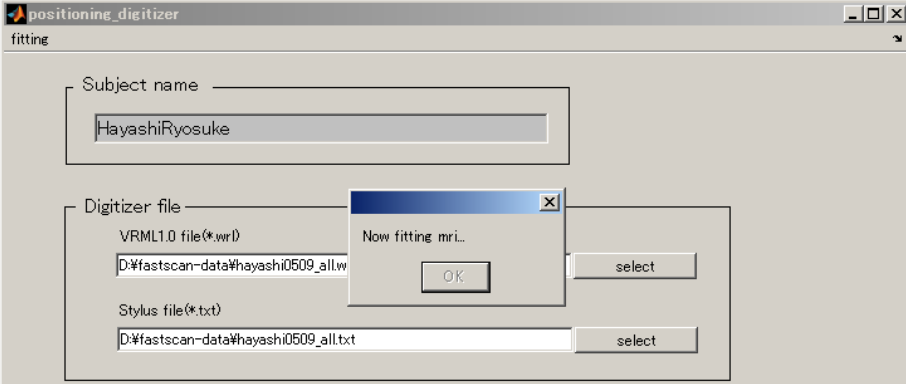

フィット結果が悪い場合は、次ページの方法を試す。

3. フィッティング完了後、結果画面が表示される。結果画面は[「結果を確認する](#page-37-0)(MRI)」 にて説明する。

## MRI と Fastscan のフィット結果が悪い場合

顔データを一部カットしてフィットすることができます。

1. use option にチェックを入れ、Digitizer data trim option ボタンを押す。

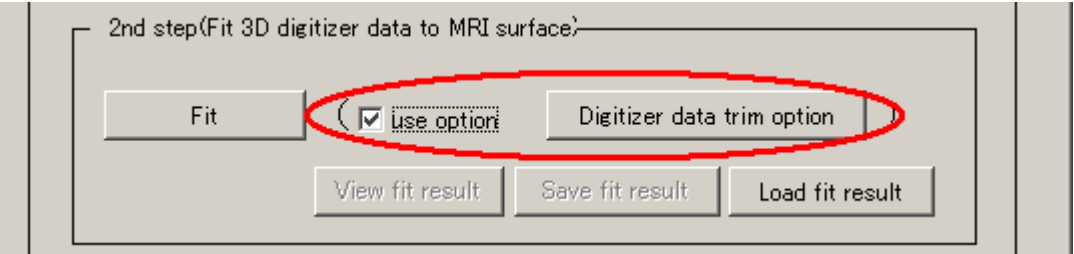

20 秒ほど待つ

2. 以下のように顔データが表示されるので、スライダーを適当に動かして、フィットに 使うデータを残す。顔データはマウスでドラッグして回すことができる。

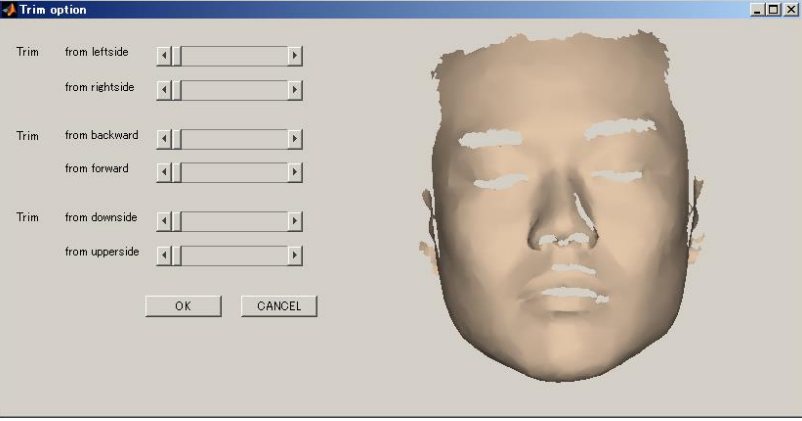

3. OK ボタンを押して GUI を閉じ、再度フィットする。 (この例は、鼻より下と、両耳をフィット対象から外しました。)

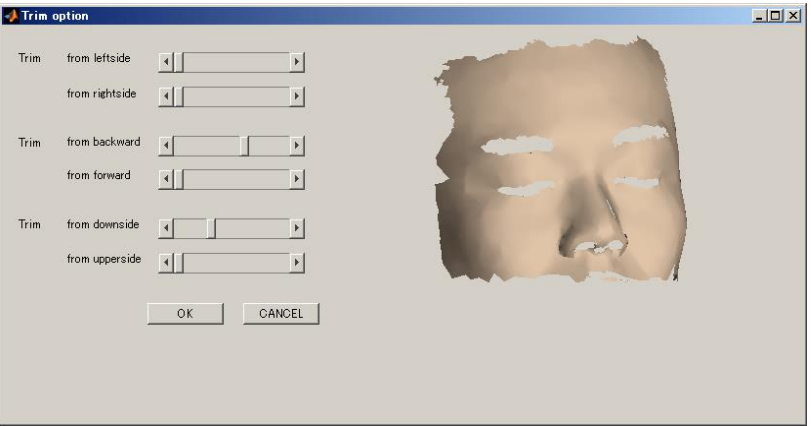

#### 5-7. 結果を確認する(MRI)

<span id="page-37-0"></span>フィッティング完了後、以下の画面が表示されます。 それぞれの画面の説明とチェックポイントを記述します。

#### MRI スライス画面

Fastscan で取得した顔表面データを赤色で MRI 上に表示しています。 この赤いラインが MRI スライスとフィットしているかどうかを確認します。 一段目は、口付近を表示しています。バイトバーを使った MRI データを使用している場合、 一段目はフィッティングが合わない場合があります。二段目のデータをよく確認してくだ さい。鼻の輪郭線、目の輪郭線が黄色いラインで覆われていれば、OK です。 以下は、非常によくフィットした例です。

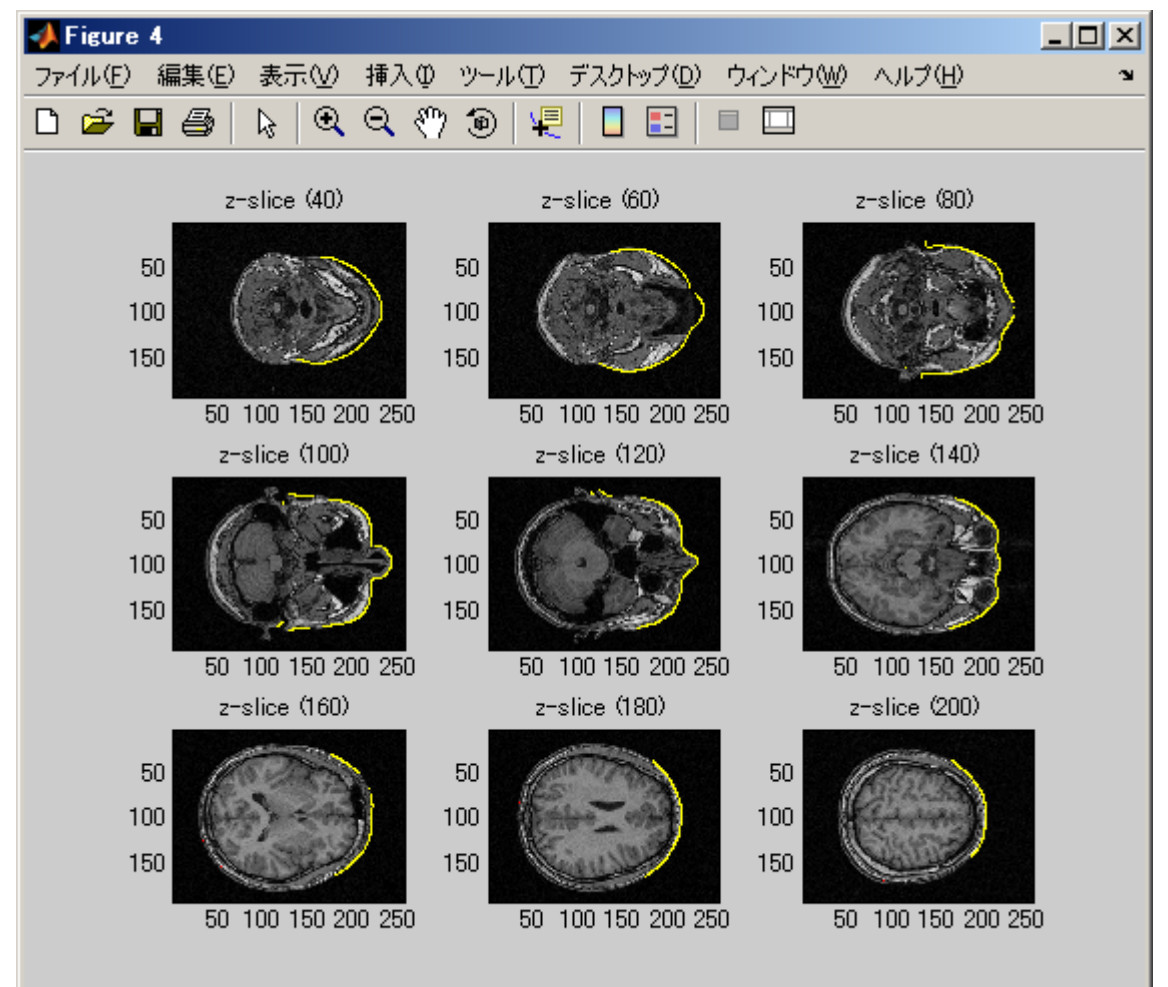

## フィッティング誤差表示画面

Fastscan の顔表面データ・Stylus データと、MRI 表面の誤差を表示する画面です。

上段の青い点(Large fitting error points)は、MRI 表面から 2mm 以上離れた Fastscan デ ータを表し、下段の赤い点(Good fitting points)は、MRI 表面から 2mm 以下の距離にある Fastscan データを表します。

上段に点が少なく、下段の顔表面・頭頂部に赤色が多く表示されている方が良好な結果で す。

以下は、非常に良くフィッティングした例です。

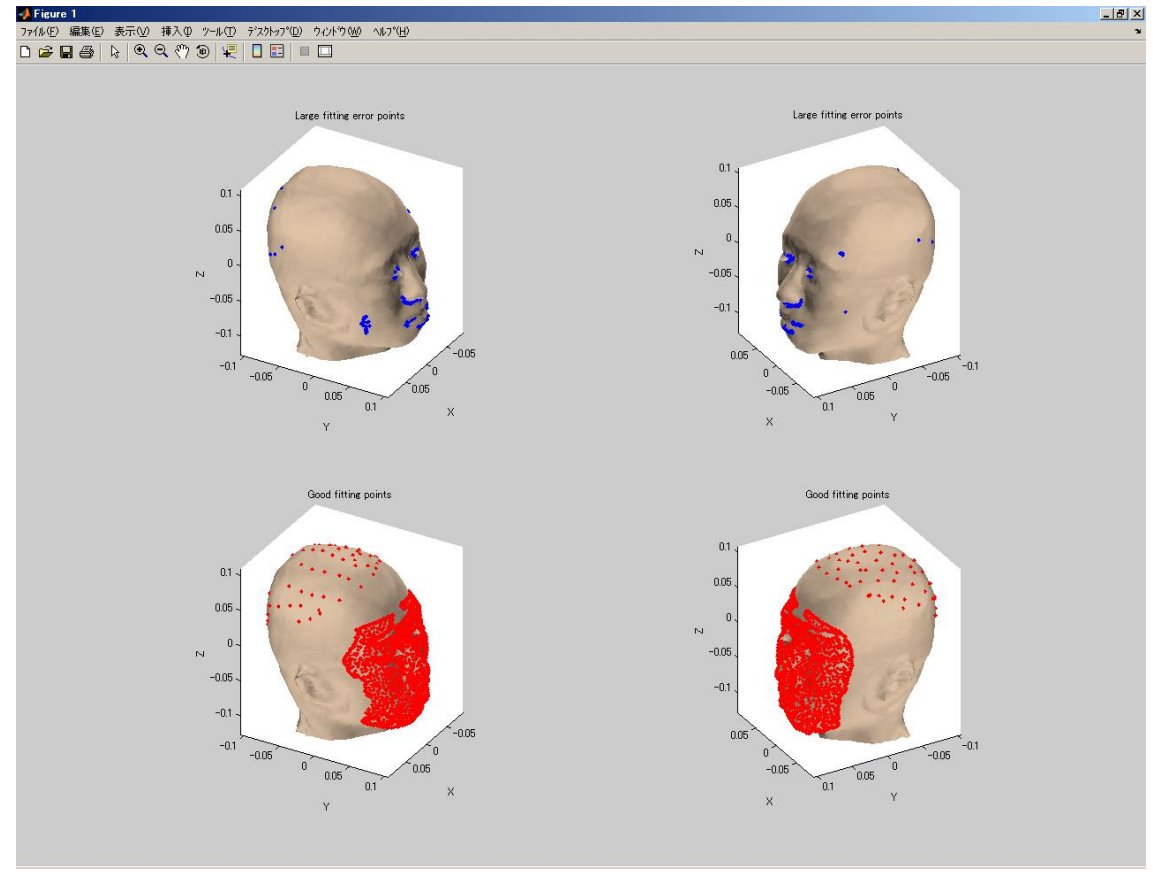

## ヒストグラム画面

MRI 表面からの FastScan データの距離誤差をヒストグラム表示したものです。 左のヒストグラムが、Fastscan-顔表面データと MRI 表面の距離誤差の分布を表し、 右のヒストグラムが、Fastscan-Stylus データと MRI 表面の距離誤差の分布を表します。

どちらのグラフも左側にデータが分布する方がよく、距離誤差 2 ミリから 3 ミリメートル 以内に大半のデータが収まることが理想的です。

以下の例では、顔表面データ・Stylus データとも、ほぼ2ミリメートル以内に収まってい

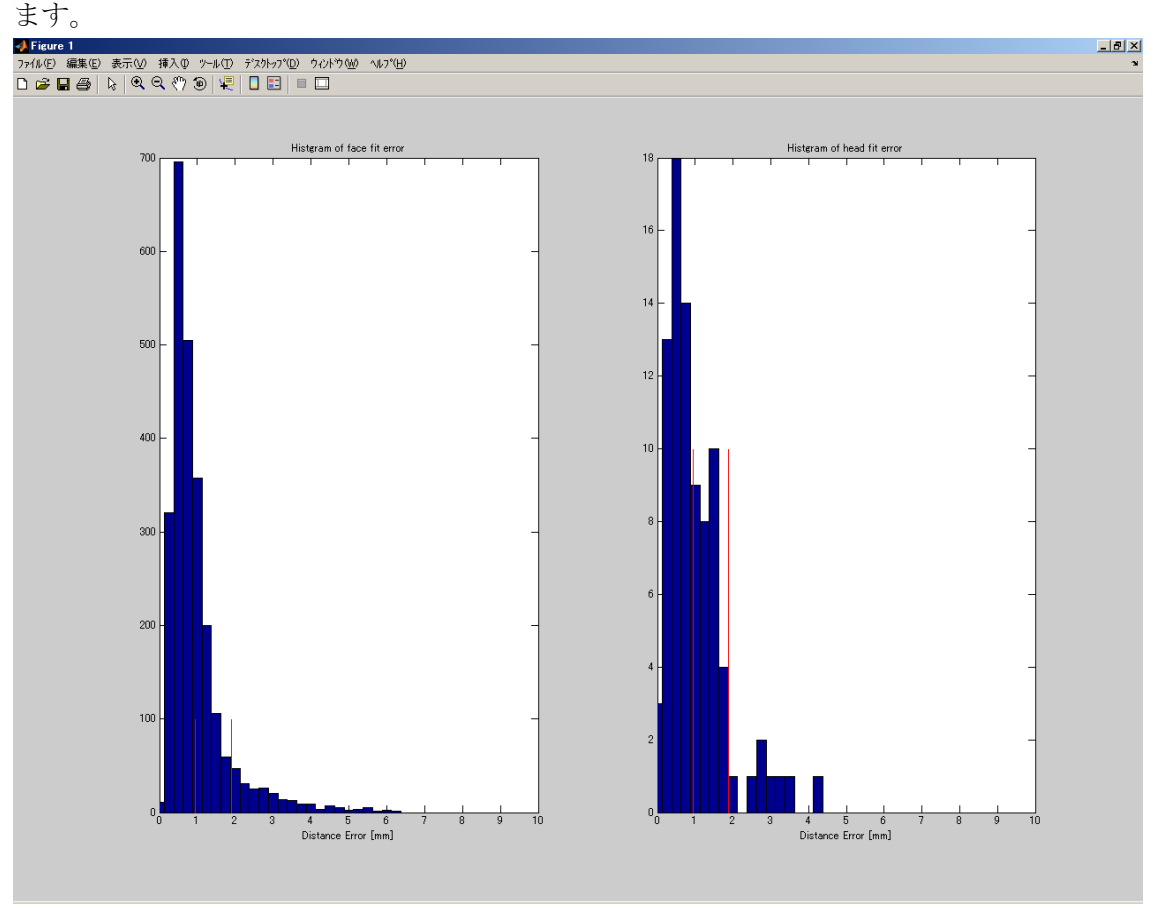

# フィッティング全体表示画面

この画面は、全体的なフィッティング状況を確認するのに使います。

細かいフィット状況の確認はできないので、大きくずれていないかどうかをチェックして 下さい。

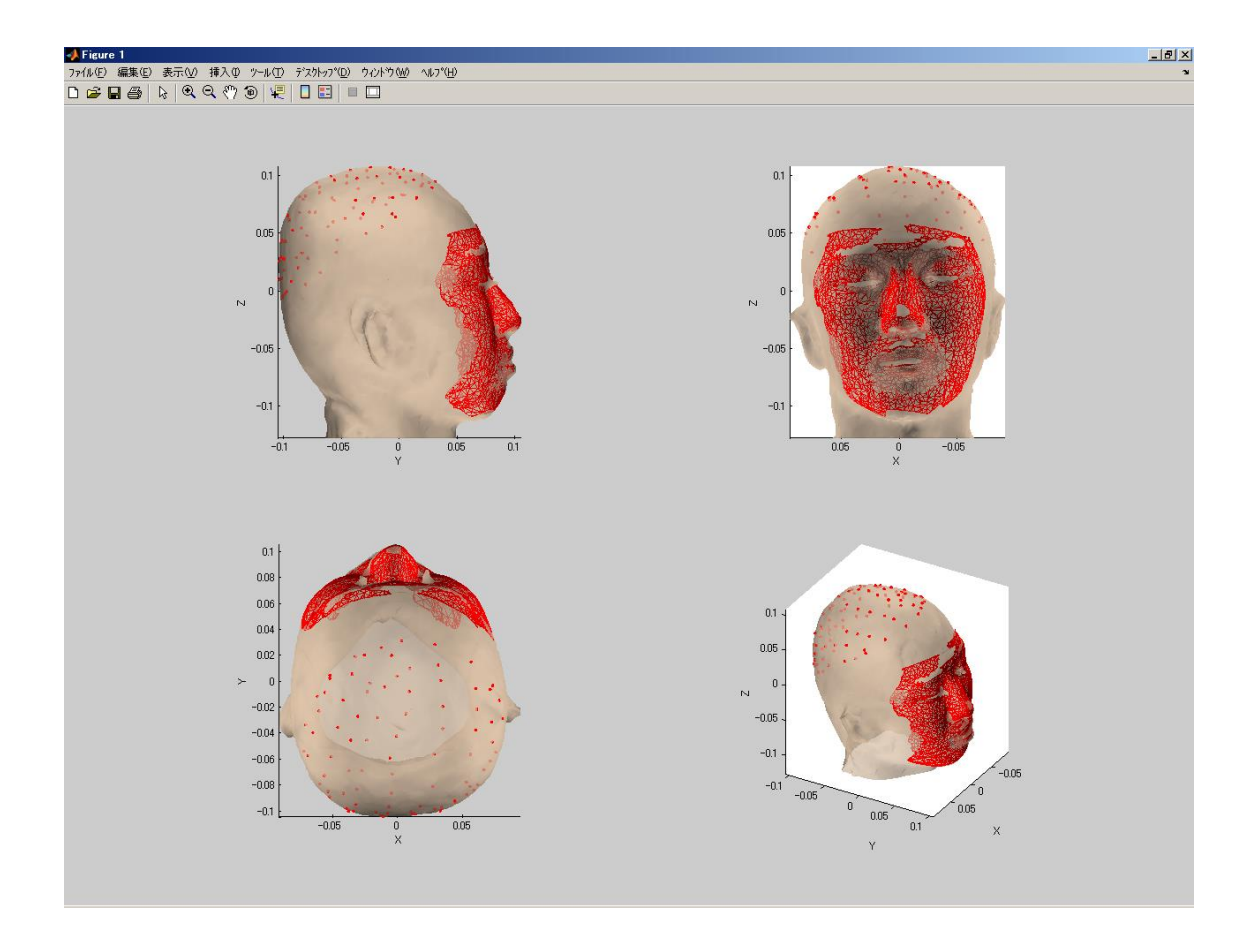

# 5-8. MEG とフィッティングする

<span id="page-41-0"></span>MRI とのフィッティングが完了したら、次は MEG とのフィッティングを行います。

1. Launch MRI-MEG fit program ボタンを押下する。

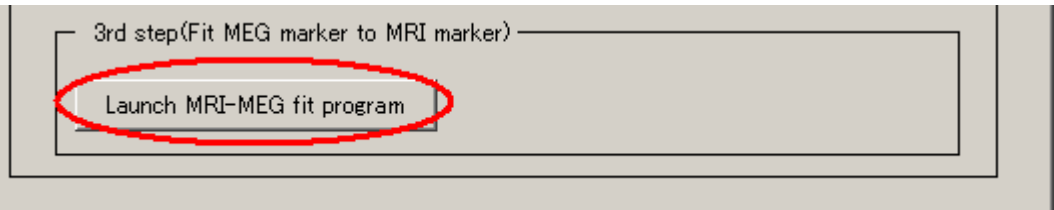

2. MRI-MEG 位置合わせプログラムが起動する。

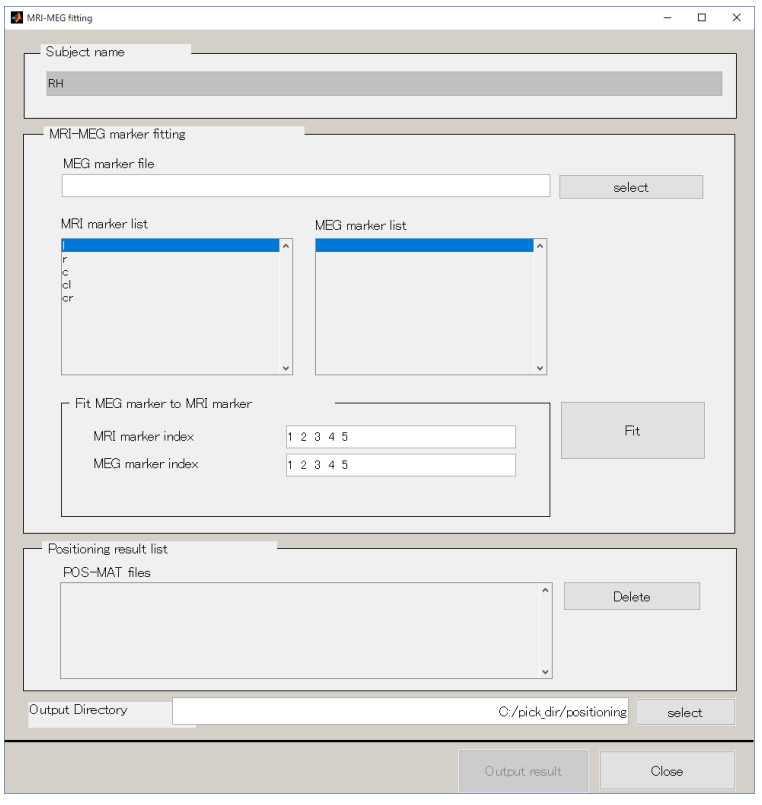

3. MEG marker file を指定する。select ボタンを押下し、横河マーカーファイル(拡張 子:.txt or .mrk)を指定する。データが読み込まれ、MEG marker の欄に番号が表示さ れます。

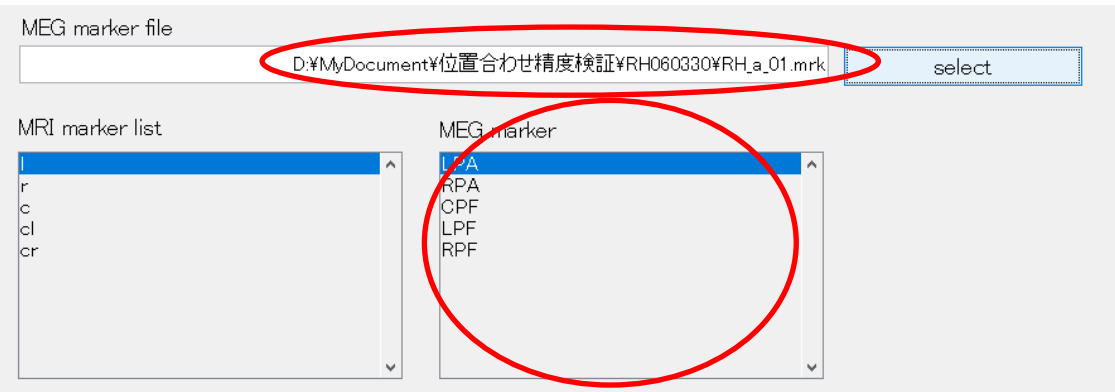

4. フィットする MRI marker と MEG marker の番号をそれぞれの index で指定する。 以下の例は l と LPA, r と RPA、c と CPF, cl と LPF, cr と RPF をフィットします。index 数はペアで指定する要があります。特定のマーカーをフィットに使いたくない場合は、 それぞれのリストから、index を除去します。例えば、c を除去したい場合、指定する index は、それぞれ 1,2,4,5 となります。

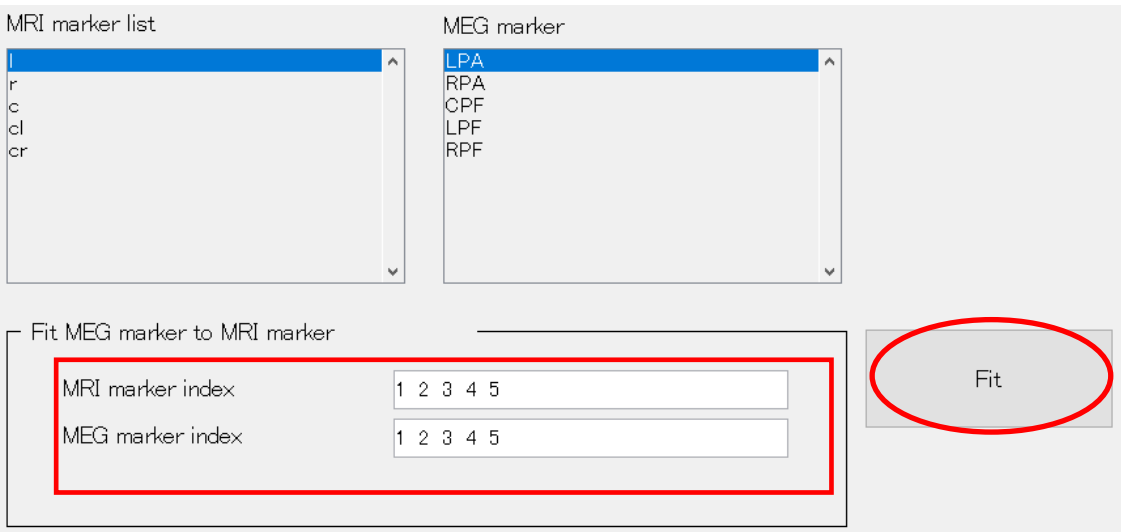

- 5. FIT ボタンを押下すると、MEG マーカーのフィッティングが行われ、すぐに結果が表 示されます。画面の説明は[「結果を確認する](#page-44-0)(MEG)」にて説明します。
- 6. 位置合わせ完了ファイルリストに結果が追加されます。

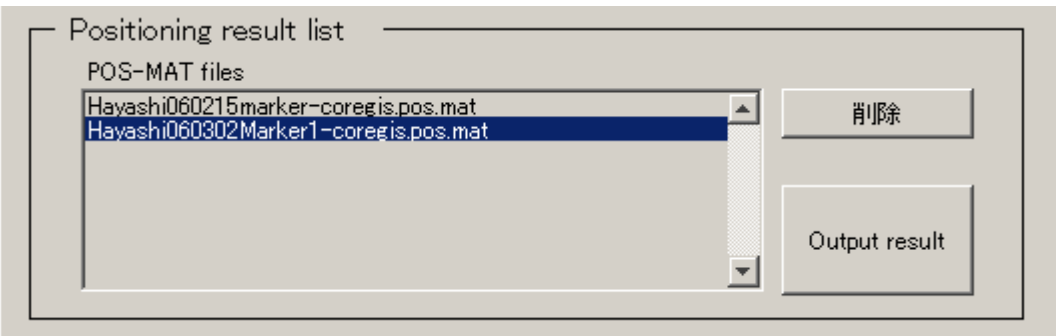

#### 5-9. 結果を確認する(MEG)

<span id="page-44-0"></span>MEG マーカーとのフィッティング完了後、以下の画面が表示されます。 それぞれの説明とチェックポイントを記述します。

#### フィッティング誤差表示画面

MEG マーカーと Fastscan-Stylus データの距離誤差を表示します。 X 軸の1,2,3,4,5が MRI のマーカー番号を表し、Y 軸が MEG マーカーとの距離 誤差を表しています。各マーカー点における距離誤差が4~5ミリ程度であれば OK とし ます。(少なくともマーカーの厚み分は誤差が出るため)。1点だけ飛びぬけて結果が悪い場 合などは、そのマーカーを除外してフィッティングします。フィッティング画面の「Use Marker」チェックボックスで、除外するマーカーのチェックを外し、再度フィッティング を行って下さい。以下の例は、マーカー1番のフィットがあまりよくありません。

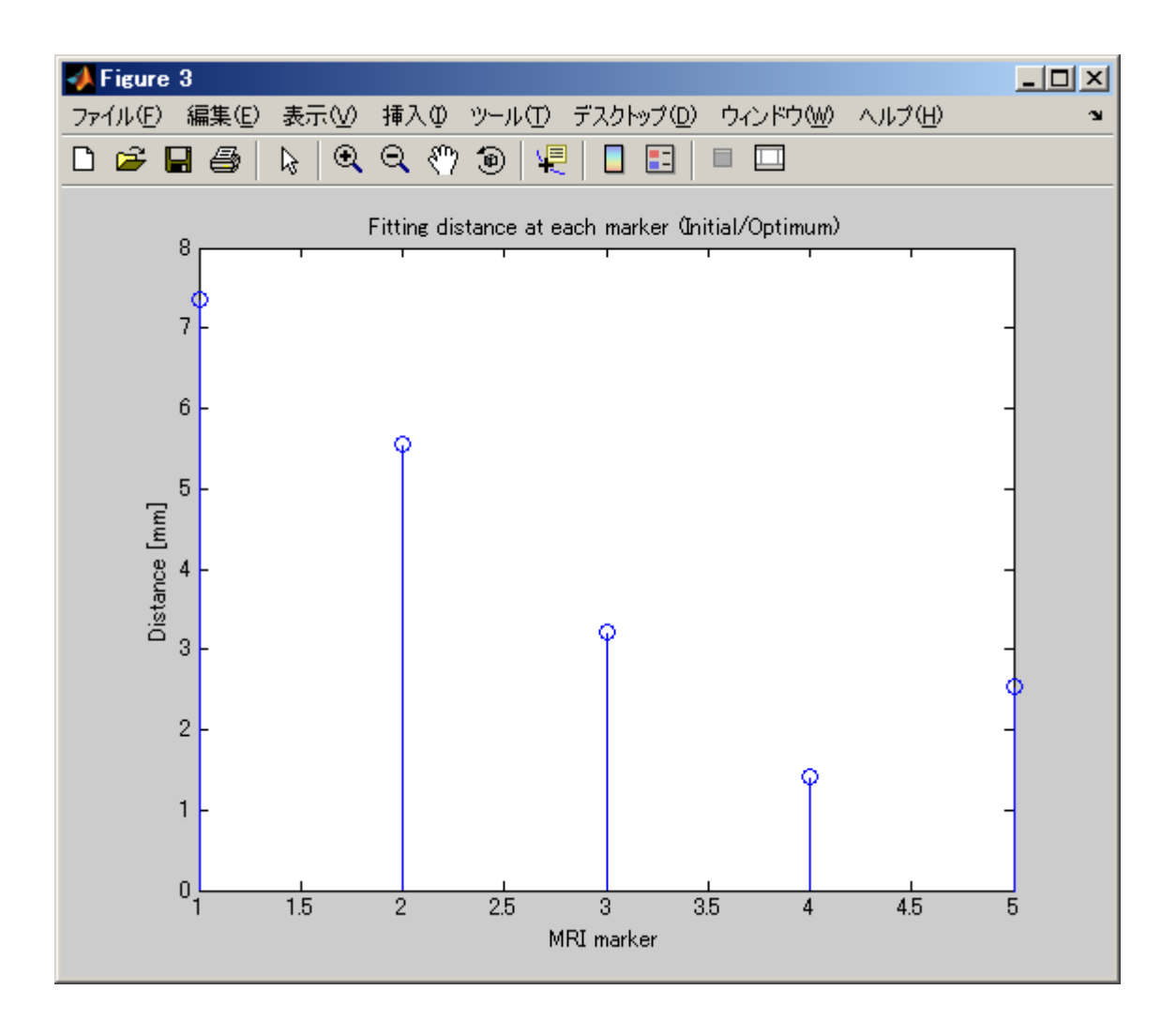

## MEG マーカー位置確認画面

位置合わせの最終結果です。MRI とマーカーの位置関係を表示します。 この画面では、MEG マーカーが MRI にめり込んでいないかなどを確認します。

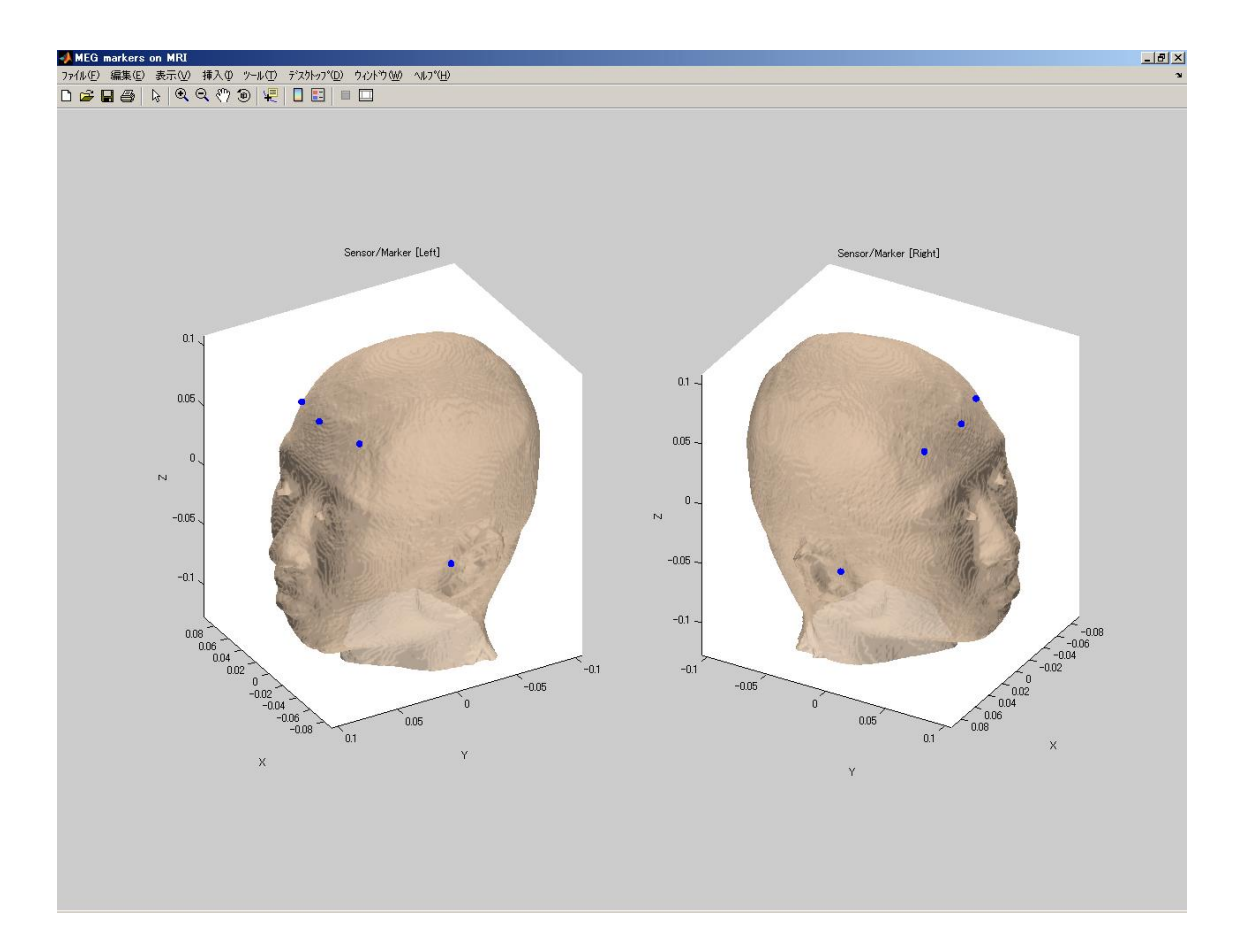

#### 5-10. 位置合わせ結果をファイル出力する

<span id="page-46-0"></span>すべての位置合わせが完了したら、結果ファイルを出力します。

1. Output result ボタンを押下します。

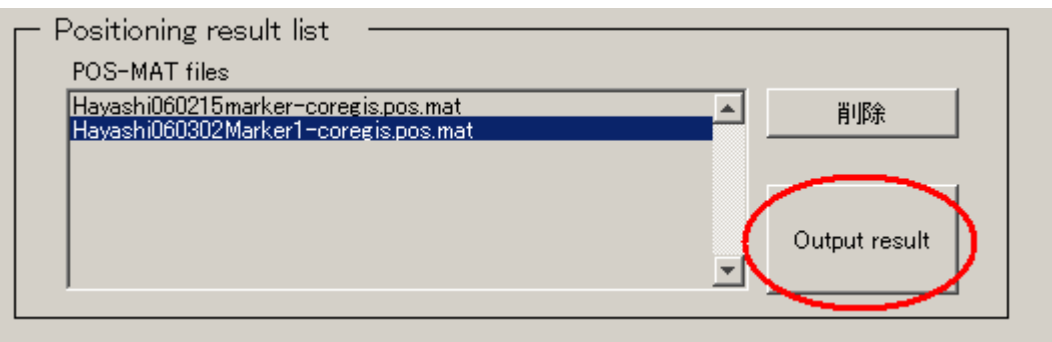

2. 10秒程で結果出力が完了し、出力先ディレクトリがエクスプローラーで表示されます (C:¥pick\_dir)。ファイルは全て持ち帰って下さい。

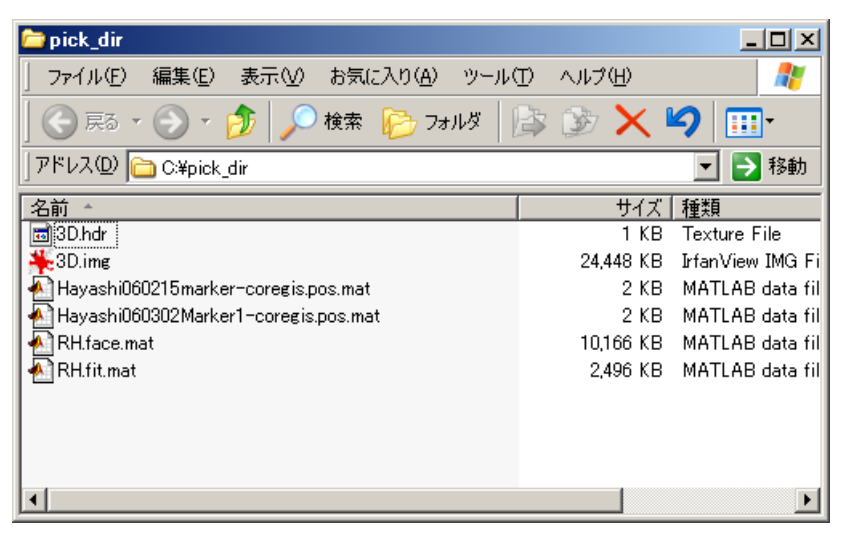

# <span id="page-47-0"></span>6.EOG 測定用電極の装着

MEG の測定中に同時に EOG(眼電位)を測定するときには、あらかじめ顔に測定用の皿電 極を装着します。

# <span id="page-47-1"></span>6-1.電極の装着

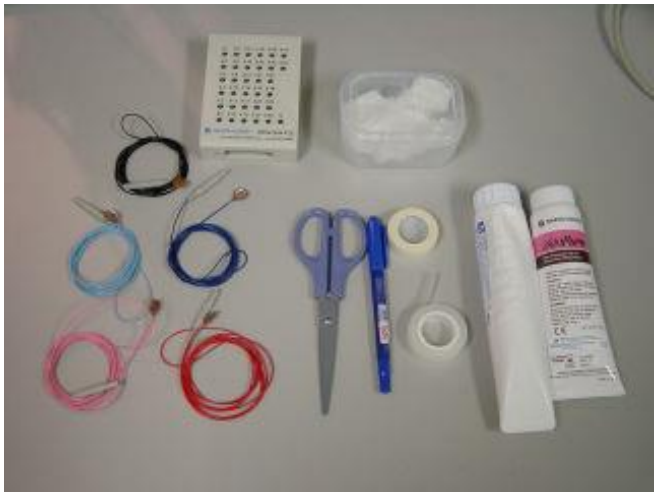

用意するもの:電極 BOX、アルコー ル脱脂綿、皿電極、はさみ・サージ カルテープ、ペースト、スキンピュ アー

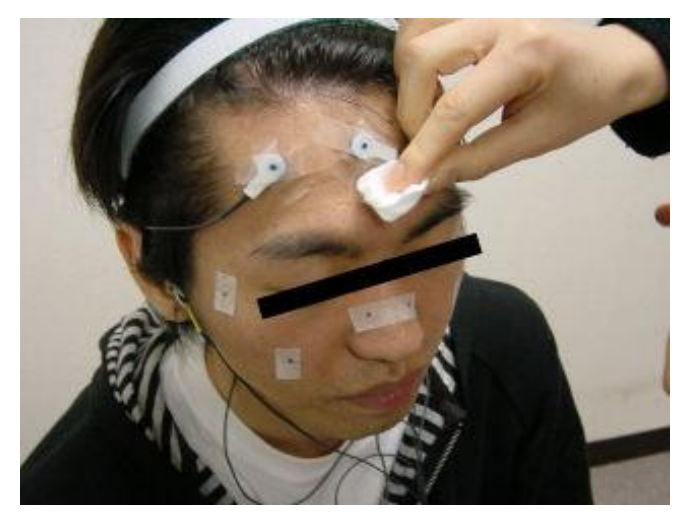

皿電極をつける前に装着場所をア ルコール綿で拭っておく。 拭った後はアルコールをしっかり 飛ばす。

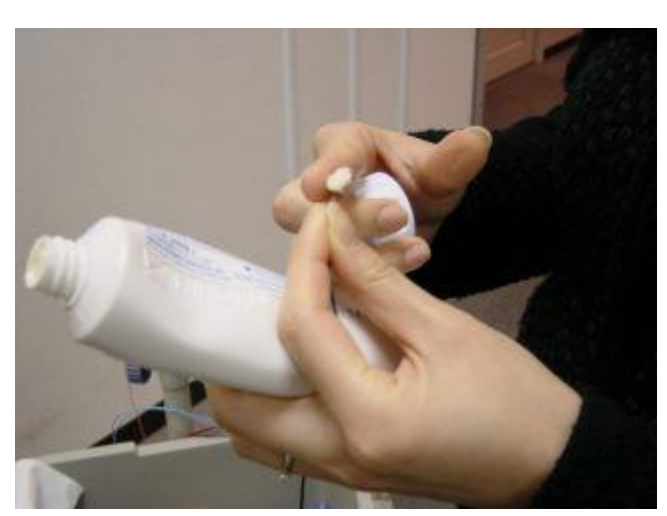

皿電極にペーストを塗る。

電極は5本(左右・上下・アース) を用意

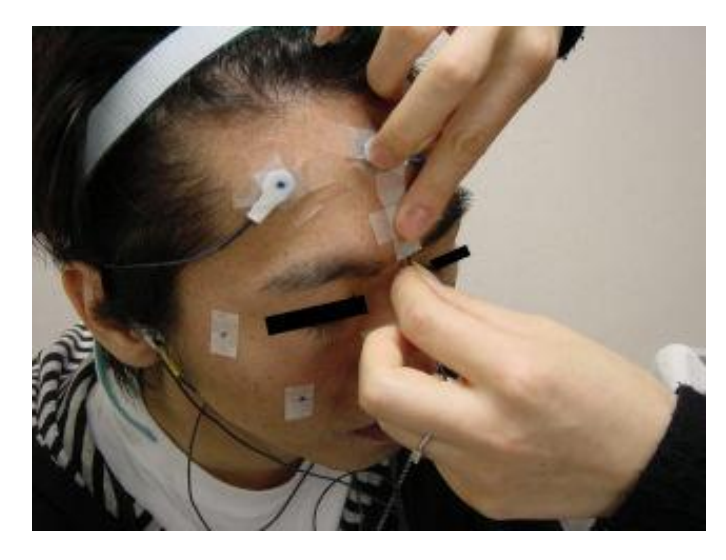

皿電極をしっかりと付け、外れた り浮いたりしないようにサージカ ルテープで固定する。

電極が浮くとインピーダンスが 上がり、ノイズの原因になります。

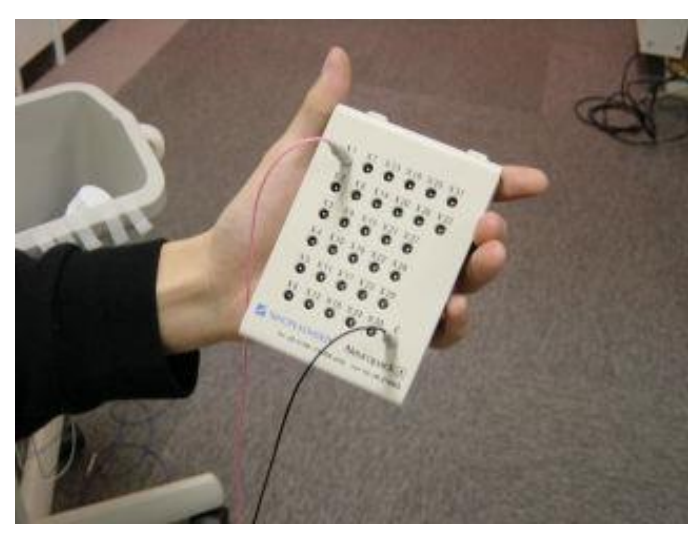

電極プラグを電極箱に差し込む。

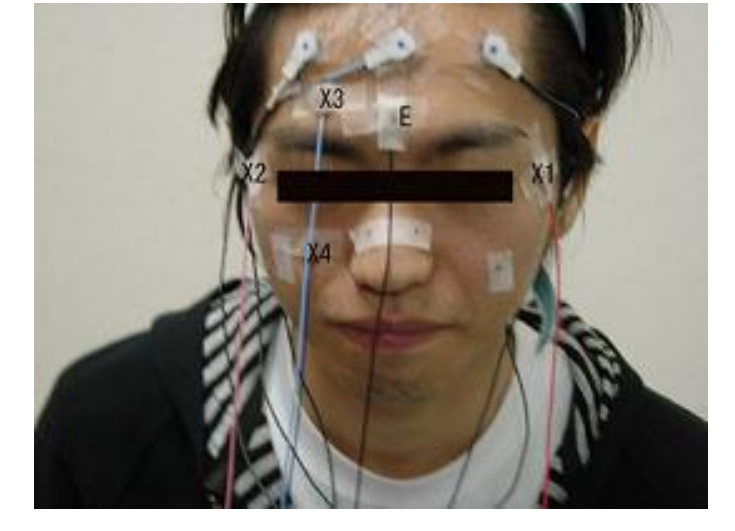

装着例

左右に X1・X2 上下に X3・X4(右目) を装着

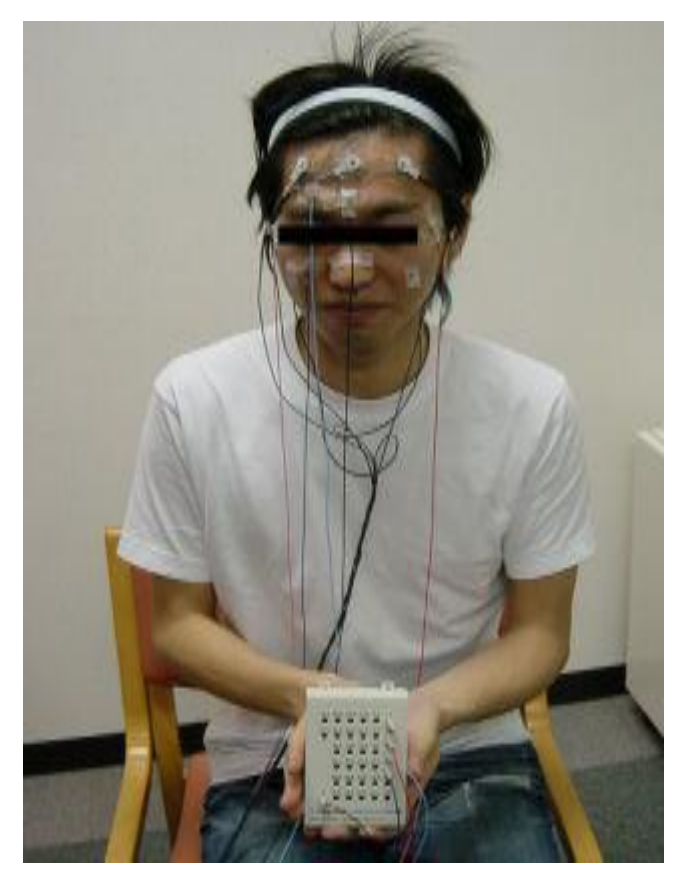

完成例。

電極線はまとめないでばらしておく。 MEG へのノイズ源になる可能性があ ります。

# (注意)

脳波電極 BOX はベッドの入り口側 (被験者の右側)なので電極は右に流す。

マーカーコイル BOX はベッドの入り 口と反対側(被験者の左側)なのでマ ーカーコイルの線は左に流しておく ことを薦める。(左の写真は電極位置 が分かりやすいように装着したもの です。)

# <span id="page-50-0"></span>改定履歴

Ver2.1

・特徴点の取得手順について、具体的に記載。

Ver2.2

・現在のソフトの画面仕様に合わせた。